# Autel Mapper

# 快速上手指南

V1.1.0 2023.04

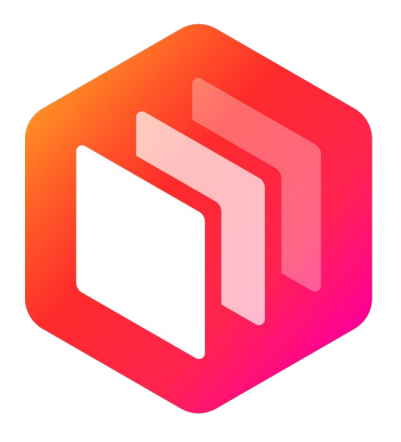

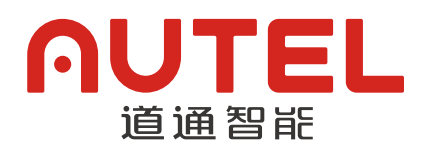

本手册版权和所有权属深圳市道通智能航空技术股份有限公司所有,任何人(及单位) 未经道通智能书面授权,不得以复制、扫描储存、传播、转印、出售、转让、更改内容 等任何方式自行或供他人使用本手册的全部或部分内容。本手册及其内容仅用于操作和 使用本产品,不得用作其它用途。

#### 使用建议

道通智能为用户提供了以下文档资料:

- 1. 《Autel Mapper 安装指南》
- 2. 《Autel Mapper 快速上手指南》
- 3. 《Autel Mapper 操作手册》
- 4. 建议用户首先浏览《Autel Mapper 安装指南》,了解软件的安装与相关硬件配置; 浏览《Autel Mapper 快速上手指南》可以方便用户快速进行二三维重建任务;浏 览《Autel Mapper 操作手册》,可以详细了解产品的各项功能和操作事项。

#### 文档说明

※内容如有更新,恕不另行通知

您可以在道通智能官网查询最新版本

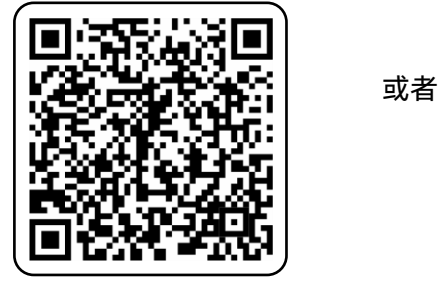

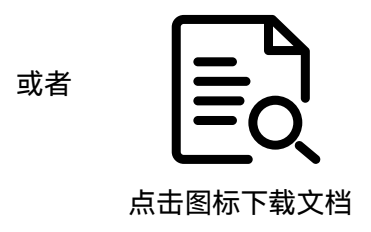

本手册基于 Autel Mapper V1.1.0 编写, 如与您实际运行软件的版本不一致, 请及时更 新软件至最新版。如因软件版本升级导致部分操作与手册描述不一致,请以实际软件 操作交互为准,本手册仅供参考。

# 目录

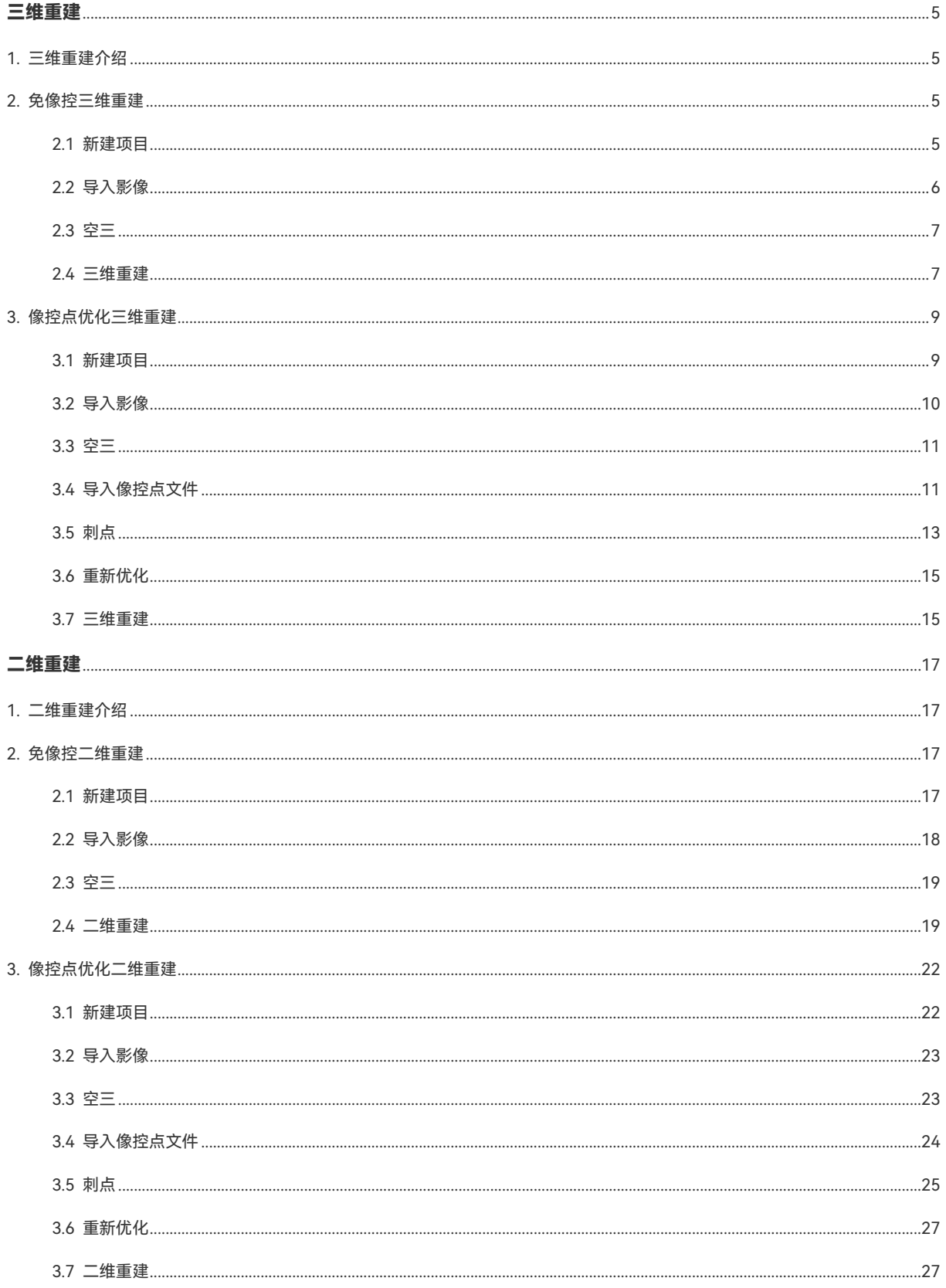

# 三维重建

# <span id="page-4-1"></span><span id="page-4-0"></span>1. 三维重建介绍

三维重建是指利用算法对影像进行结合和拼接从而生成所拍摄物体的三维模型。 在 Autel Mapper 里可分为免相控三维重建和像控点优化三维重建两种方式。

# <span id="page-4-2"></span>2. 免像控三维重建

重建流程:

新建项目 → 导入影像 → 空三 → 三维重建。

#### <span id="page-4-3"></span>2.1 新建项目

启动软件后,点击主页的【新建项目】按钮后,输入项目名称和项目路径,点击【创建】 按钮进行新建项目。

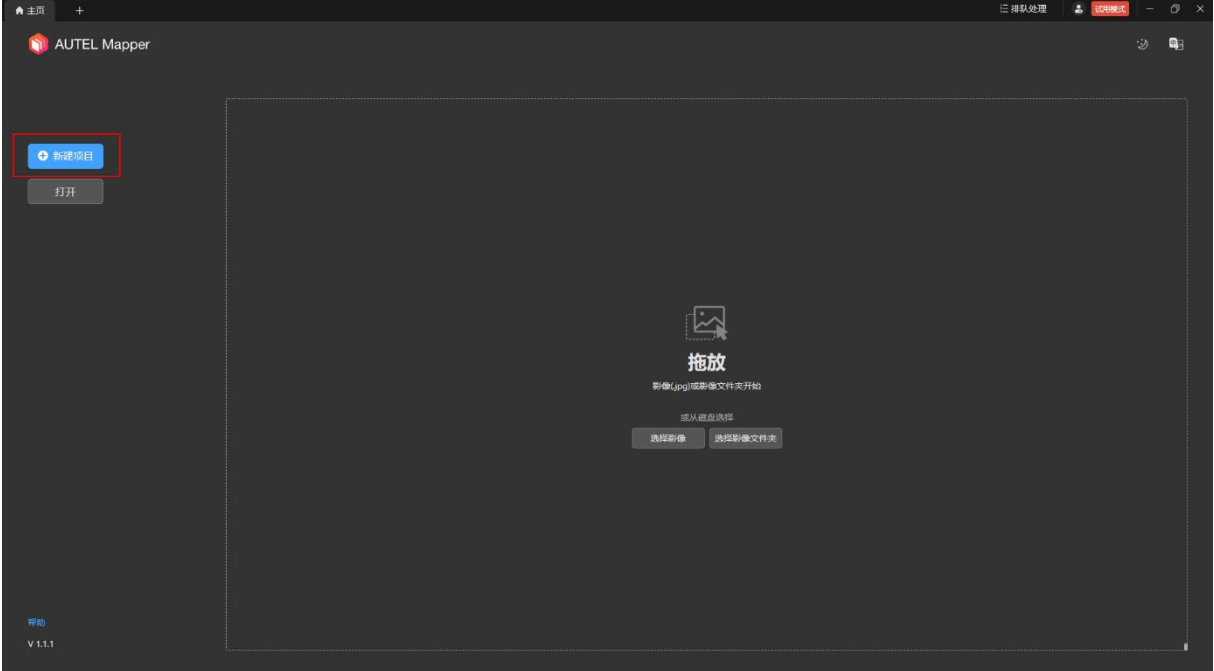

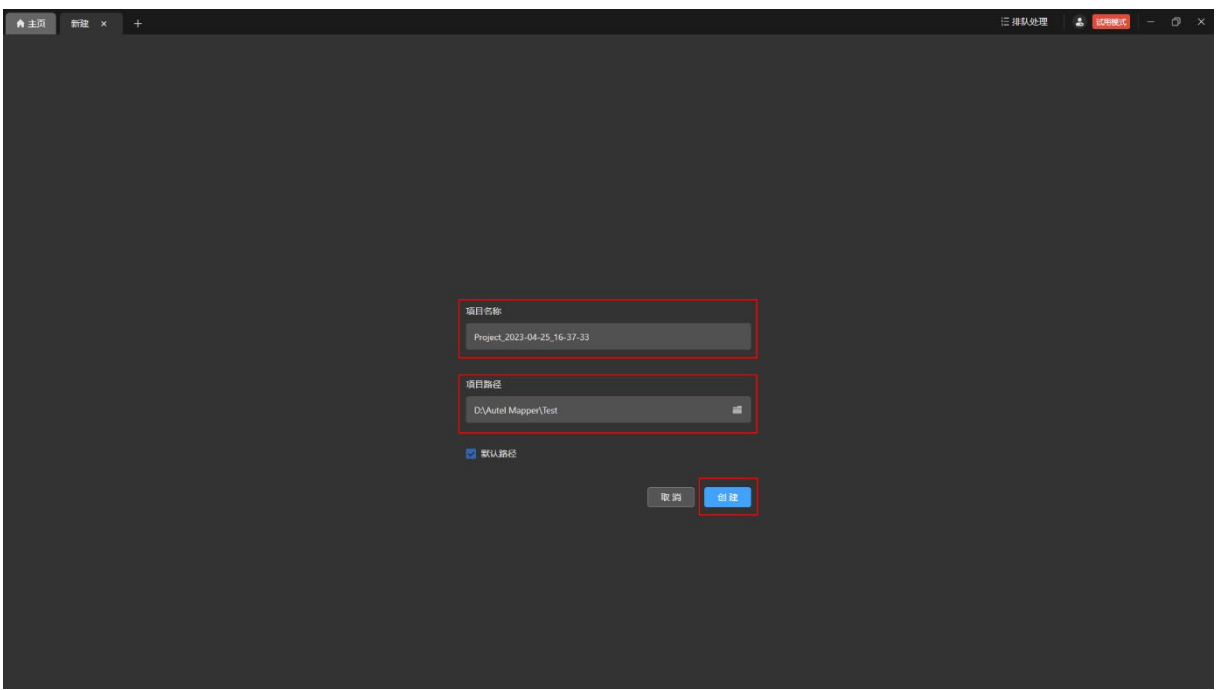

#### <span id="page-5-0"></span>2.2 导入影像

点击项目页面下的【影像管理】页面内的【选择影像】或【选择影像文件夹】按钮后选择 计算机本地磁盘的影像文件(.jpg)进行导入。

温馨提示:

进行三维重建时,导入影像的质量和数量均会影响最终重建成果的质量,并非软件算法问 题。

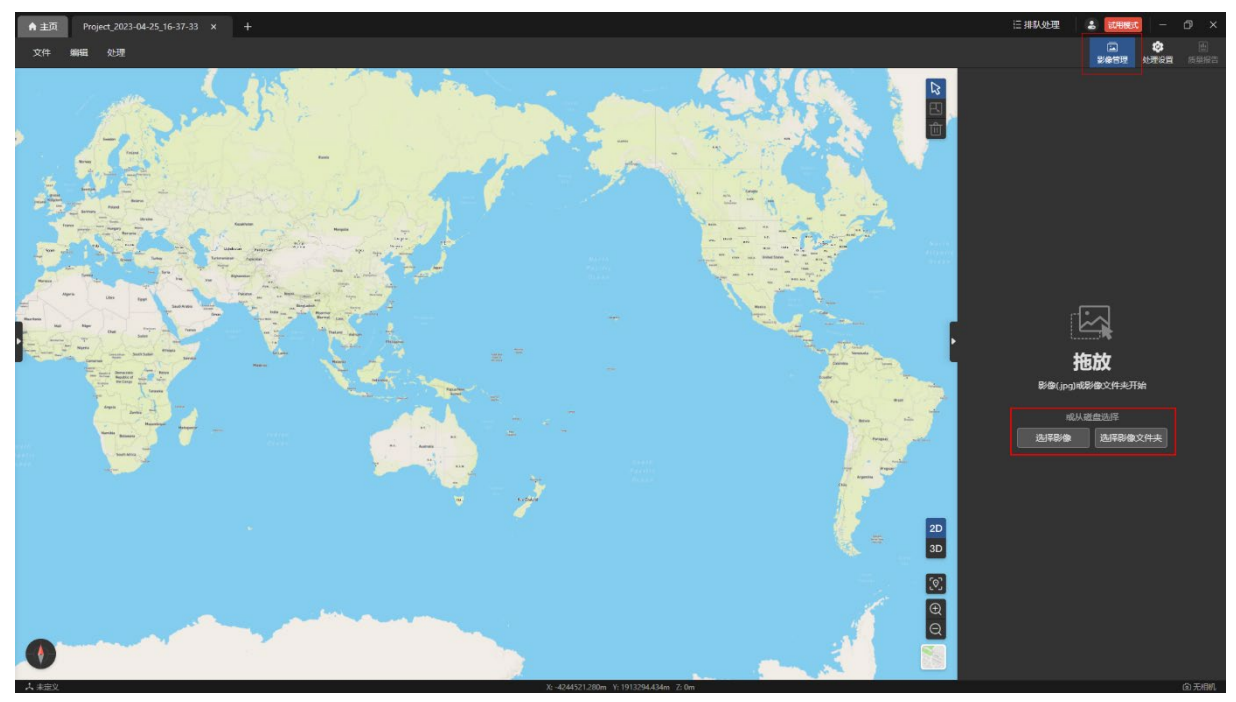

#### <span id="page-6-0"></span>2.3 空三

空三是空中三角测量的简称,通过空三可以生成稀疏点云。

项目未处理过时,在项目页面下的【处理设置】页面内默认勾选【空三】,点击【开始处 理】按钮即可进行空三处理。

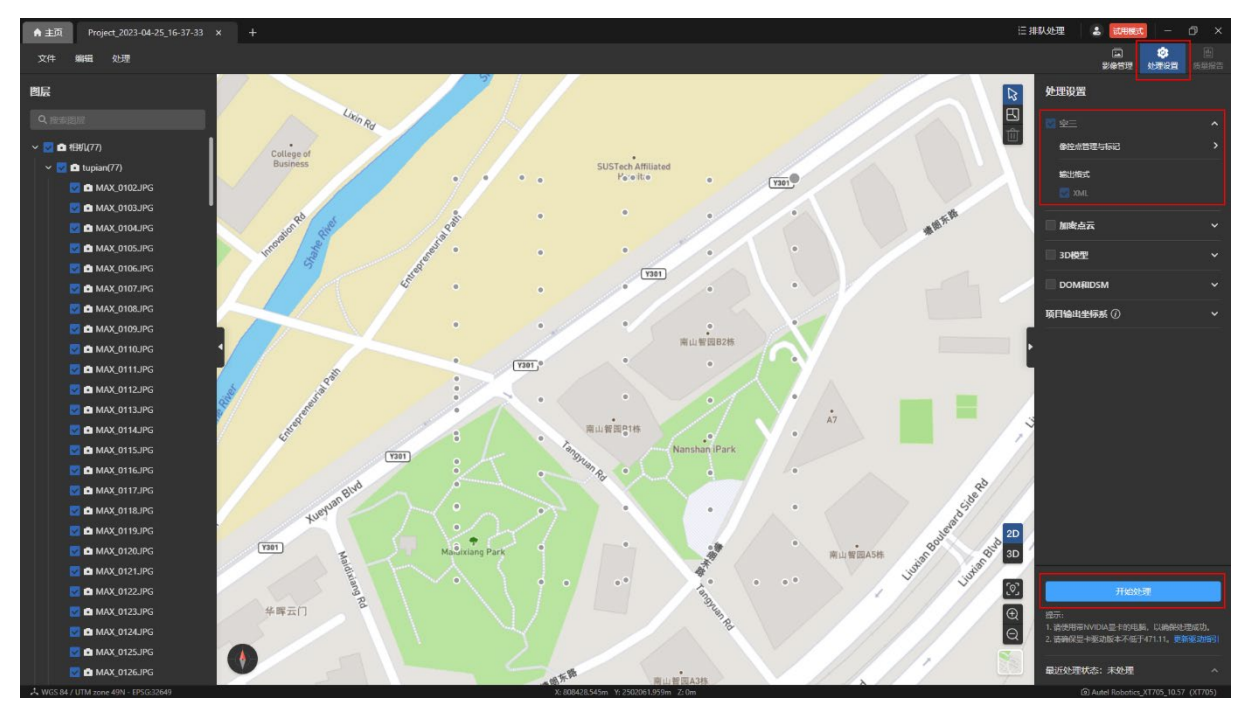

#### <span id="page-6-1"></span>2.4 三维重建

三维重建即 3D 模型,3D 模型依赖加密点云的成果。

若仅勾选【3D 模型】进行处理,则后台在处理 3D 模型前也会对应进行【加密点云】的 处理,但不生成加密点云的成果。

三维重建设置:

- **在【处理设置】页面内勾选【3D 模型】。**
- 选择重建质量, 默认为"中", 质量越高, 重建处理时间越长。
- 选择成果格式, 默认为 B3DM, 可额外选择 OSGB、OBJ、PLY 三种格式。
- 点击【开始处理】按钮即可开始三维重建处理。此过程需耗费一定时间,请耐心等 待。

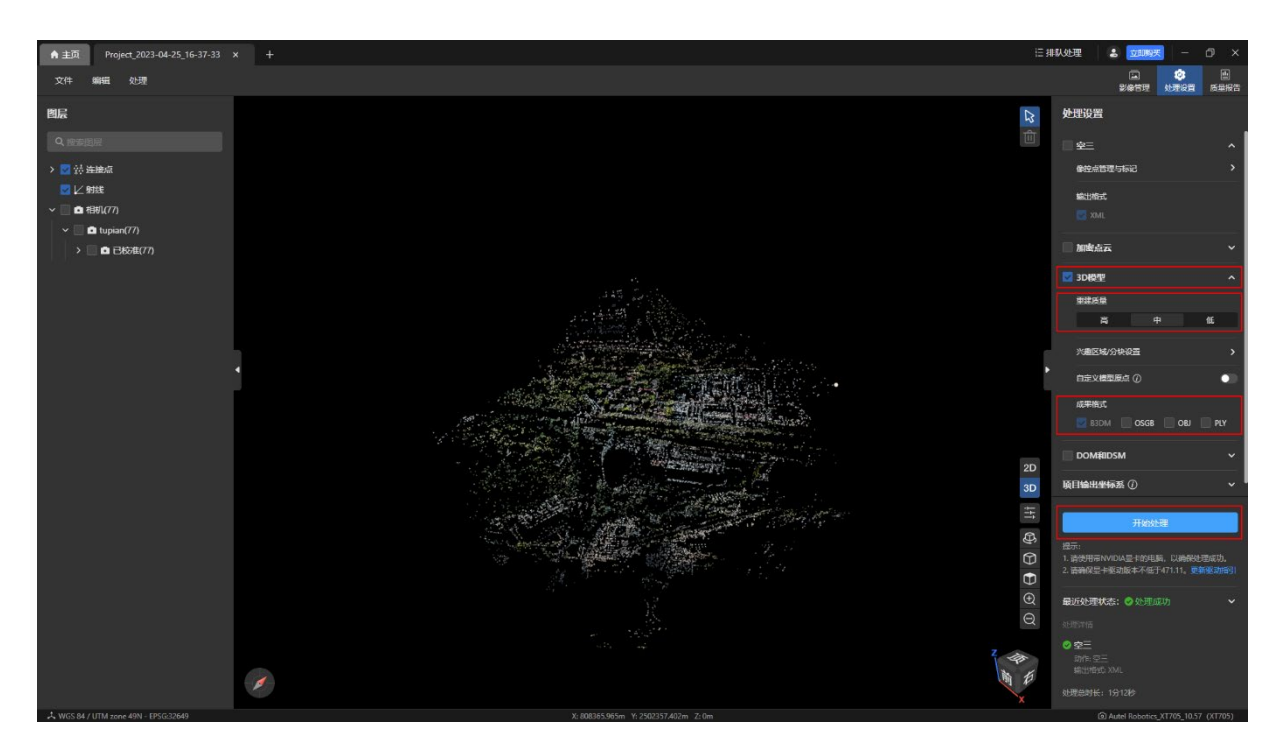

查看三维重建成果:

- **在【图层】页面下的【成果】栏内勾选【3D 模型】。**
- **点击【3D】图标切换至 3D 视图即可查看三维重建成果。**

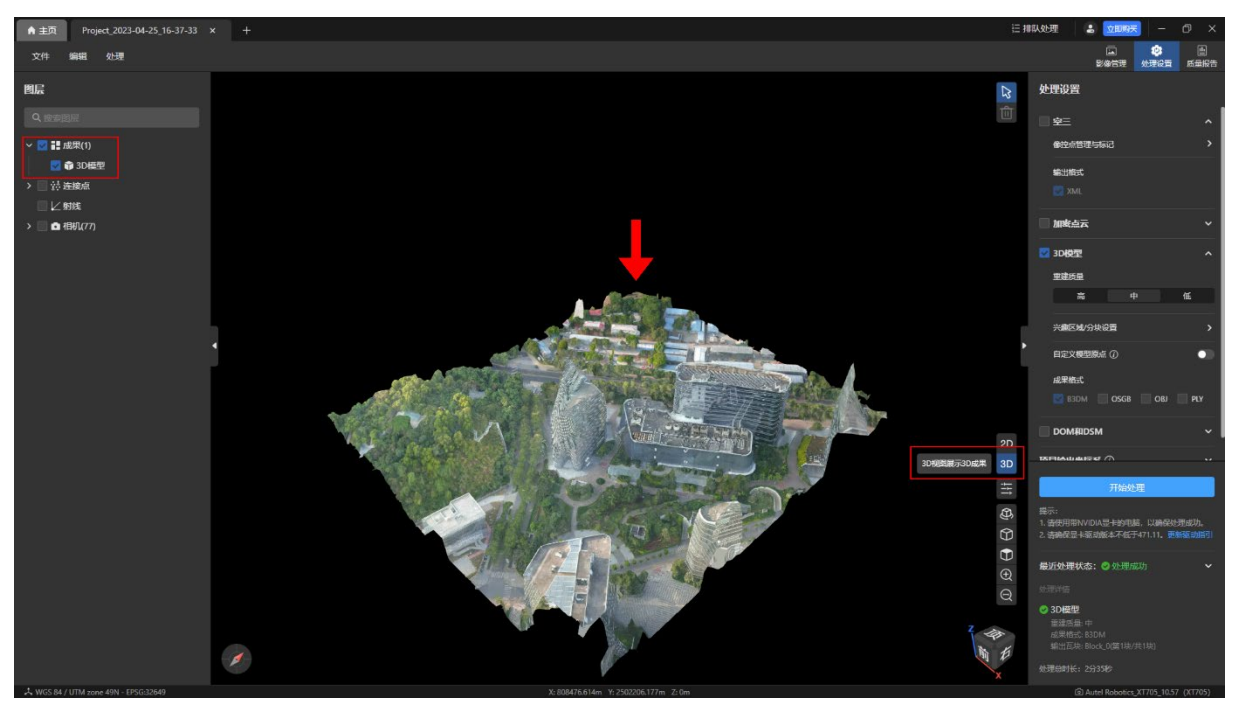

#### <span id="page-8-0"></span>3. 像控点优化三维重建

重建流程:

新建项目 → 导入影像 → 空三 → 导入像控点文件 → 刺点 → 重新优化 → 三维重 建。

#### <span id="page-8-1"></span>3.1 新建项目

启动软件后,点击主页的【新建项目】按钮后,输入项目名称和项目路径,点击【创建】 按钮进行新建项目。

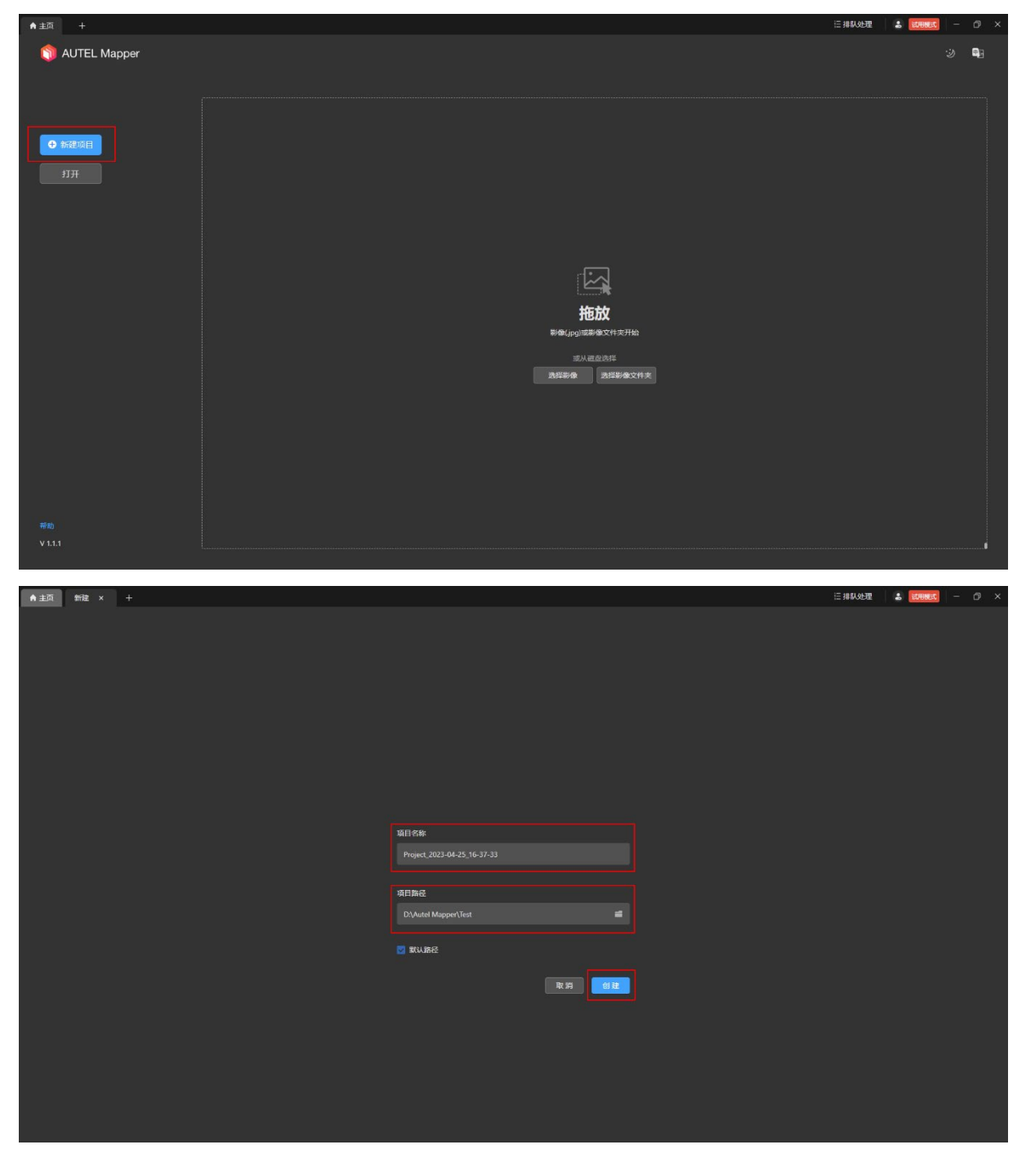

©2023 道通智能 版权所有 9

#### <span id="page-9-0"></span>3.2 导入影像

点击项目页面下的【影像管理】页面内的【选择影像】或【选择影像文件夹】按钮后选择 计算机本地磁盘的影像文件(.jpg)进行导入。

温馨提示:

进行三维重建时,导入影像的质量和数量均会影响最终重建成果的质量,并非软件算法问 题。

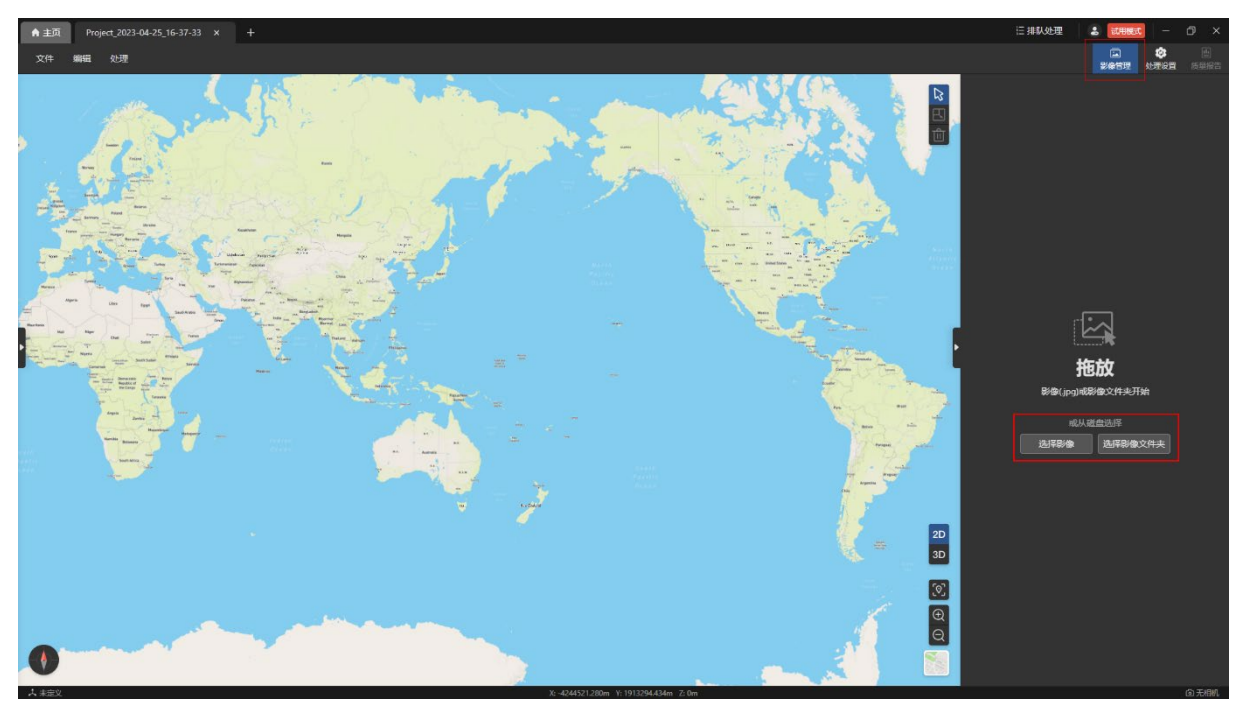

#### <span id="page-10-0"></span>3.3 空三

空三是空中三角测量的简称,通过空三可以生成稀疏点云。

项目未处理过时,在项目页面下的【处理设置】页面内默认勾选【空三】,点击【开始处 理】按钮即可进行空三处理。

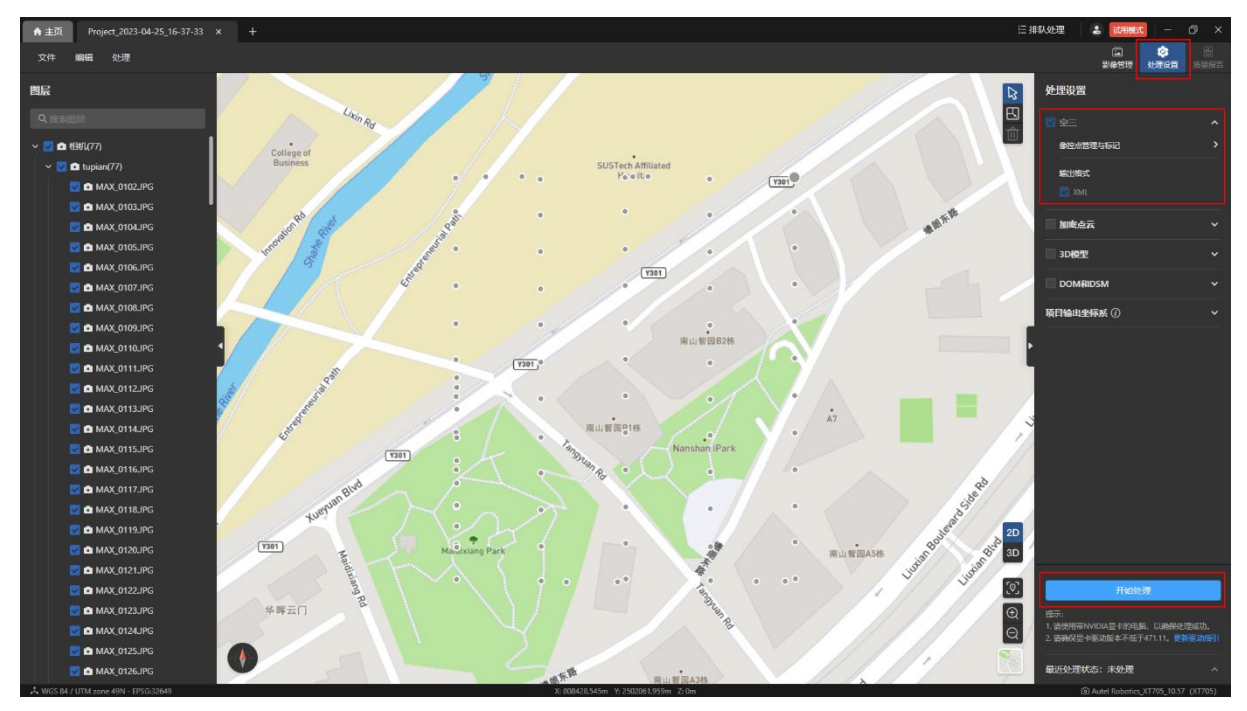

#### <span id="page-10-1"></span>3.4 导入像控点文件

像控点用于校正空三的结果。

导入像控点文件流程:

- 在【处理设置】页面内的【空三】栏内点击【像控点管理与标记】进入到像控点管理 与标记页面。
- 在【像控点管理与标记】页面内点击【GCP 文件】按钮后选择计算机本地磁盘的 GCP 文件进行导入。
- 在【像控点文件格式与属性】页面内设置像控点文件的【文件读取方式】和【像控点 坐标系】,并对【像控点数据列定义】的表头进行适当调整,最后点击【确认】按钮导 入像控点数据。

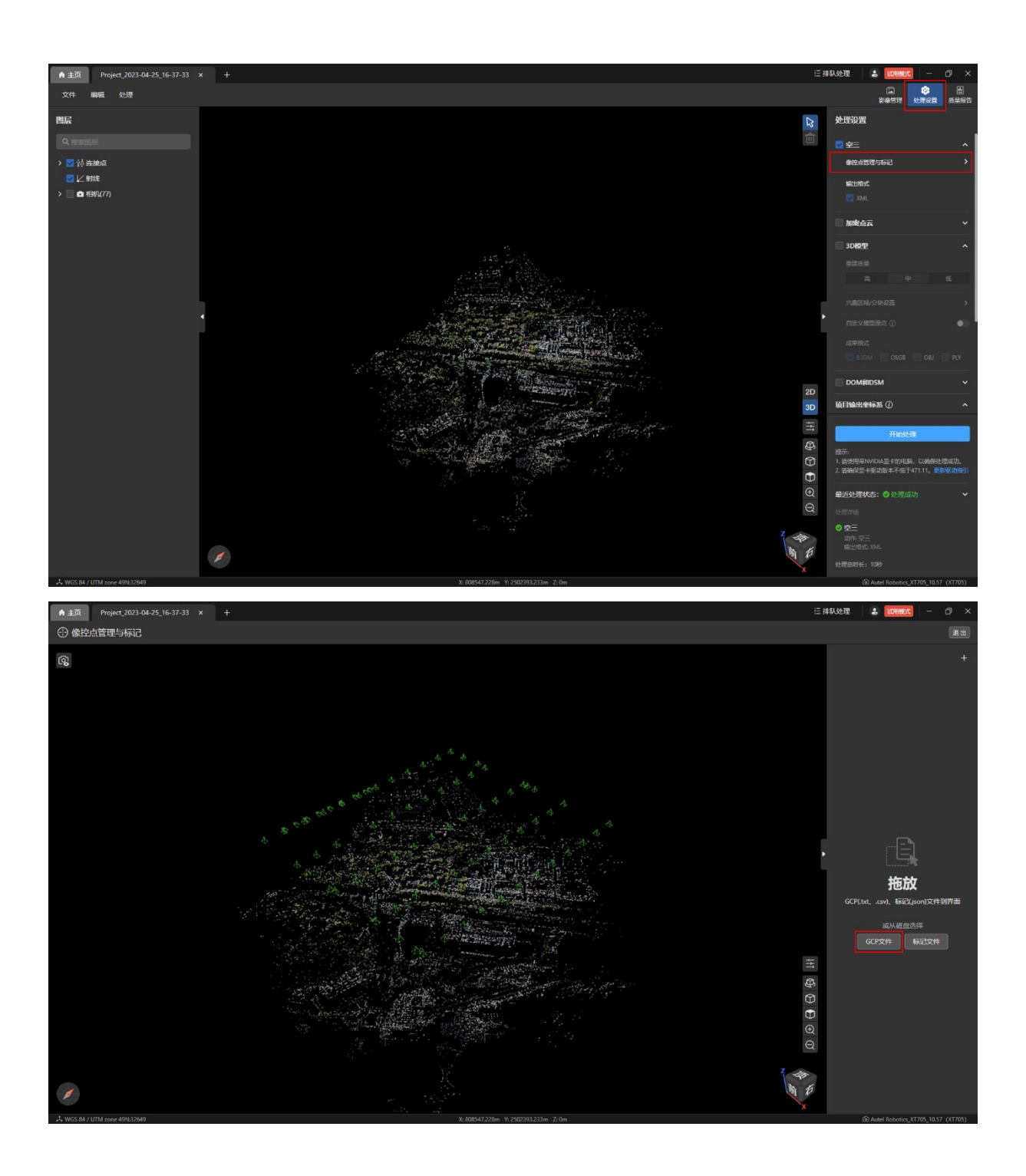

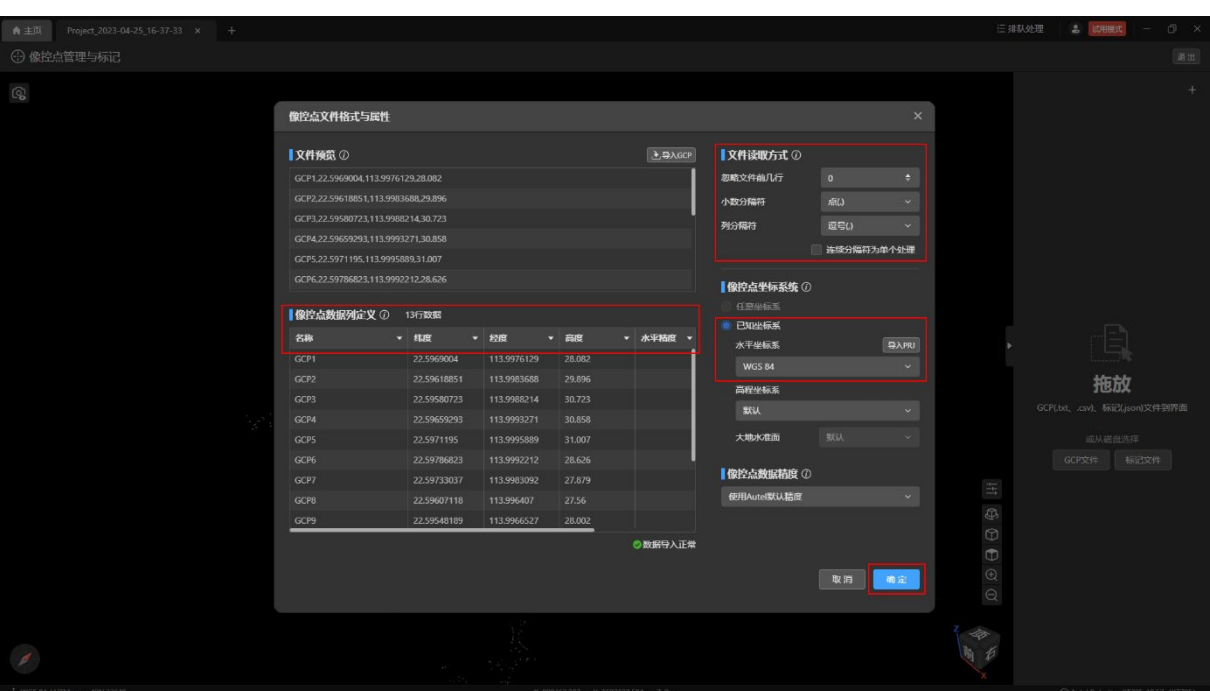

#### <span id="page-12-0"></span>3.5 刺点

空三完成后导入像控点文件会自动计算出影像中像控点的坐标位置,而自动计算的位置与 实际线下采集的位置会存在一定偏差。刺点即是将像控点的真实地理坐标标记到与像控点关联 的影像中的对应位置,从而得到更精确的模型。

刺点流程:

● 在【像控点管理与标记】页面内的【像控点】栏中选中任一像控点,在左下角的【影 像库】栏内将自动展示与该像控点关联的影像。

● 任意选中【影像库】中的一张影像, 在【影像标记】栏内进行实际位置的标记。 温馨提示:

- 对于任一像控点,标记两个点后(即两张影像),可以通过点击【自动标记其余影像】 按钮来自动标记剩余关联影像中该像控点的实际位置。
- 对于任一像控点,标记两个点后会自动计算重投影误差和三维点误差。
- 影像中【蓝色×】为空三后自动计算的该像控点坐标位置;【绿色+】为用户实际采集 的坐标位置,鼠标点击该点进行标记刺点。
- 刺点后可在【像控点】栏的【标记】列查看对于像控点的标记数量。

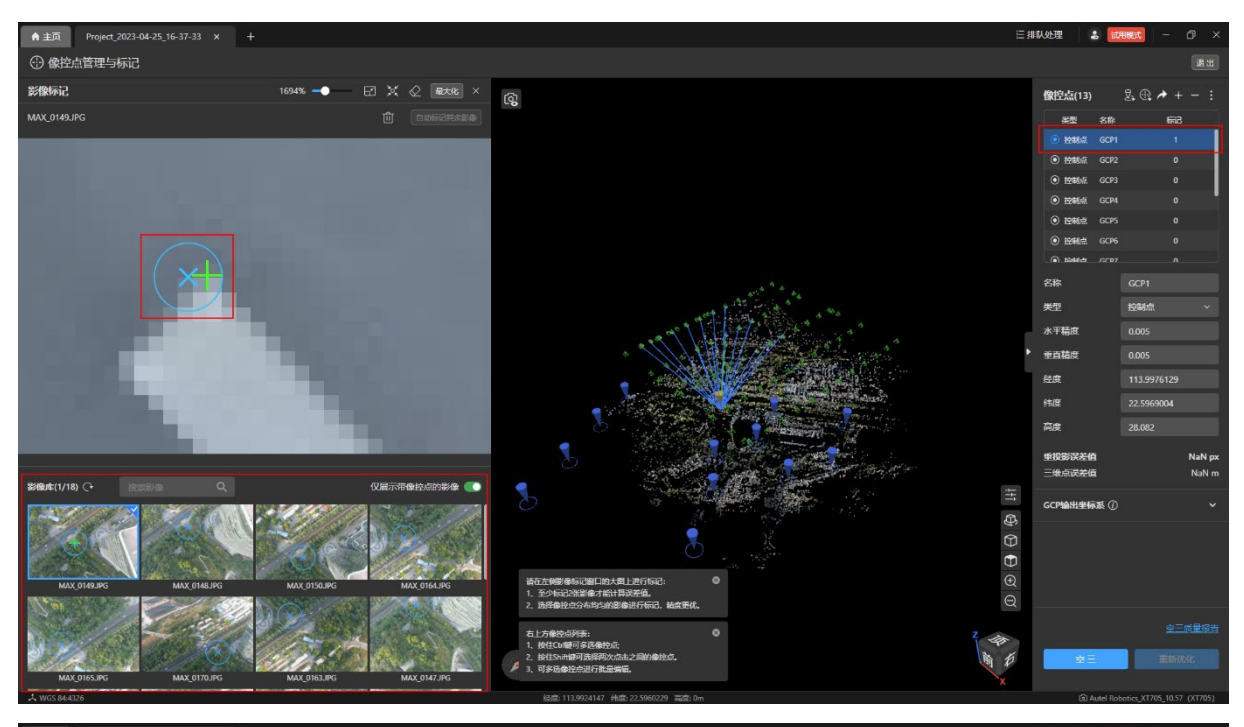

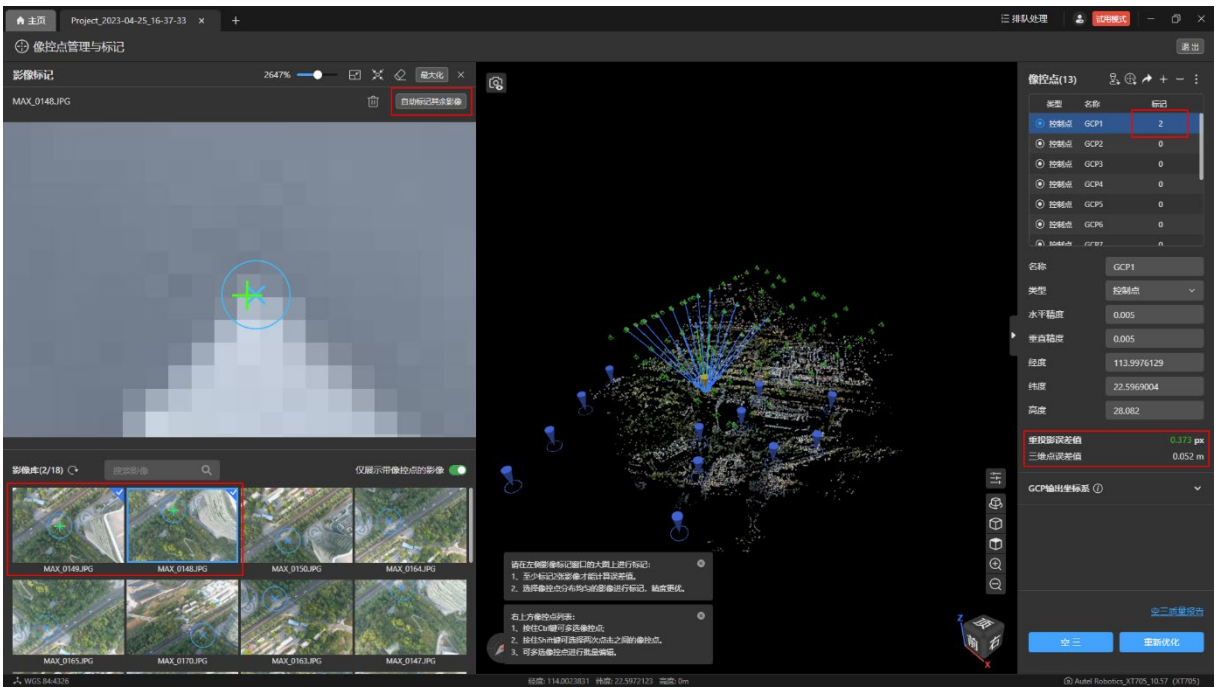

#### <span id="page-14-0"></span>3.6 重新优化

点击【像控点管理与标记】页面内右下角的【重新优化】按钮对所刺的点进行优化处理, 校正点的位置,优化完成后可以查看优化结果。

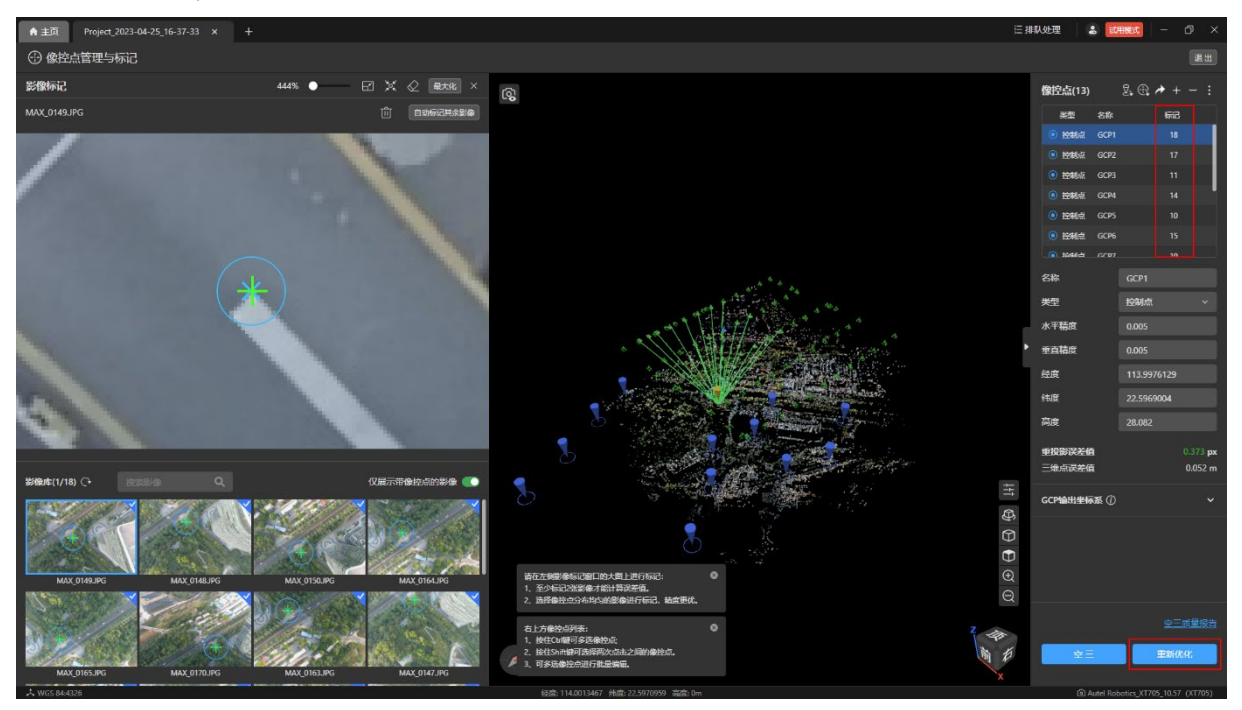

#### <span id="page-14-1"></span>3.7 三维重建

三维重建即 3D 模型, 重新优化完成后再进行三维重建, 得到的模型成果更精确。 三维重建设置:

- **在【处理设置】页面内勾选【3D 模型】。**
- 选择重建质量, 默认为"中", 质量越高, 重建处理时间越长。
- 选择成果格式, 默认为 B3DM, 可额外选择 OSGB、OBJ、PLY 三种格式。
- 点击【开始处理】即可开始三维重建处理。此过程需耗费一定时间,请耐心等待。

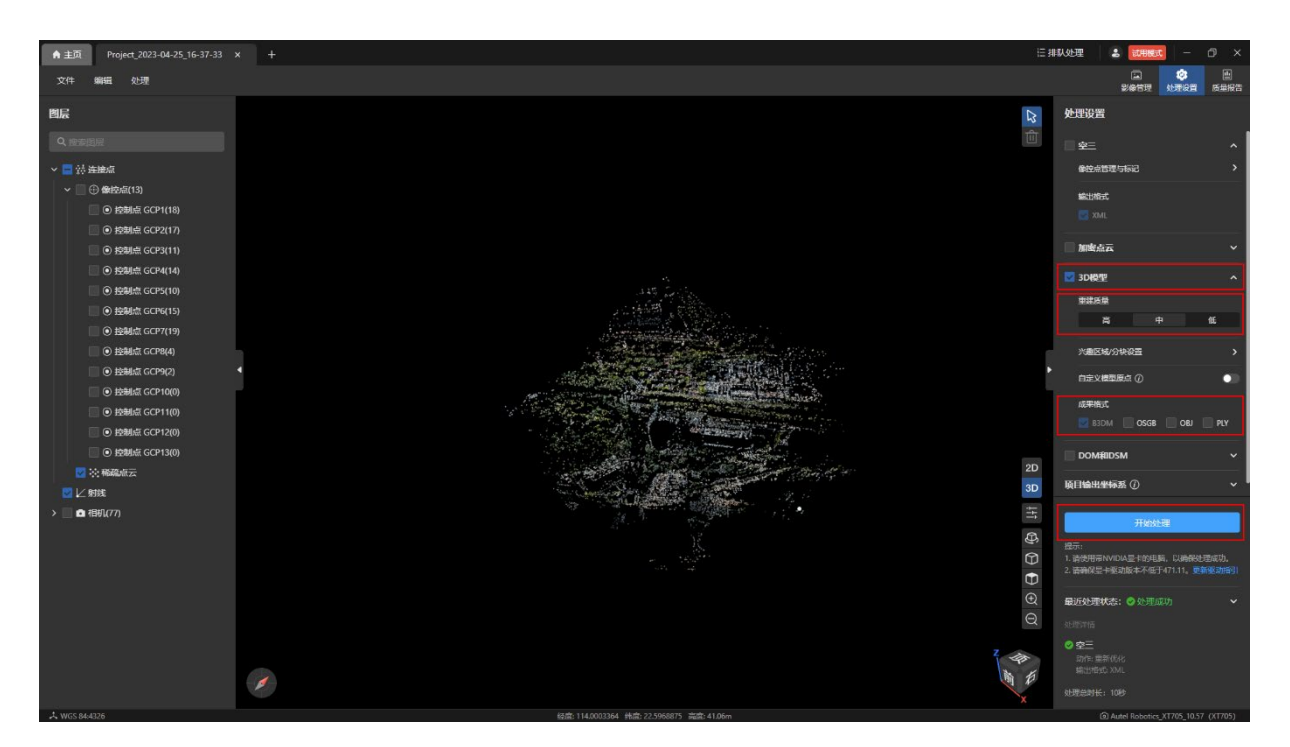

查看三维重建成果:

- **在【图层】页面下的【成果】栏内勾选【3D 模型】。**
- **点击【3D】图标切换至 3D 视图即可查看三维重建成果。**

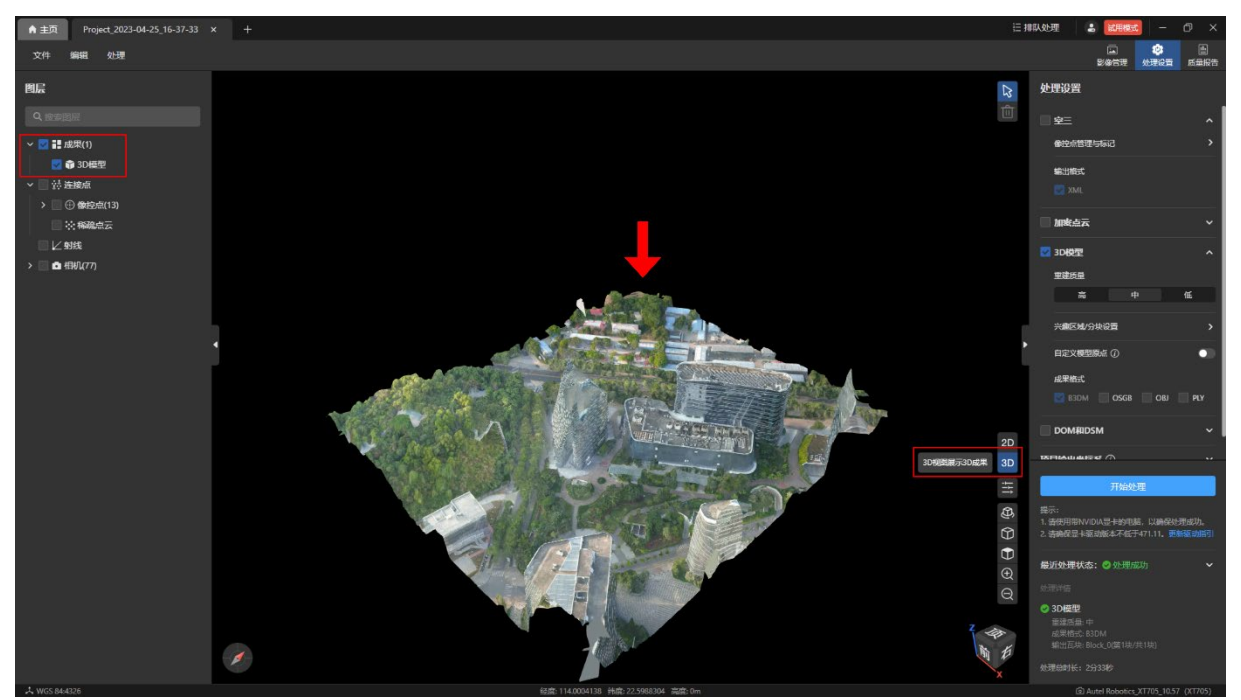

# 二维重建

# <span id="page-16-1"></span><span id="page-16-0"></span>1. 二维重建介绍

二维重建是根据无人机采集的影像通过一定的技术手段生成所拍摄区域的数字表面模型 (DSM) 和数字正射影像 (DOM)。

在 Autel Mapper 里可分为免相控二维重建和像控点优化二维重建两种方式。

# <span id="page-16-2"></span>2. 免像控二维重建

重建流程:

新建项目 → 导入影像 → 空三 → 二维重建。

#### <span id="page-16-3"></span>2.1 新建项目

启动软件后,点击主页的【新建项目】按钮后,输入项目名称和项目路径,点击【创建】 按钮进行新建项目。

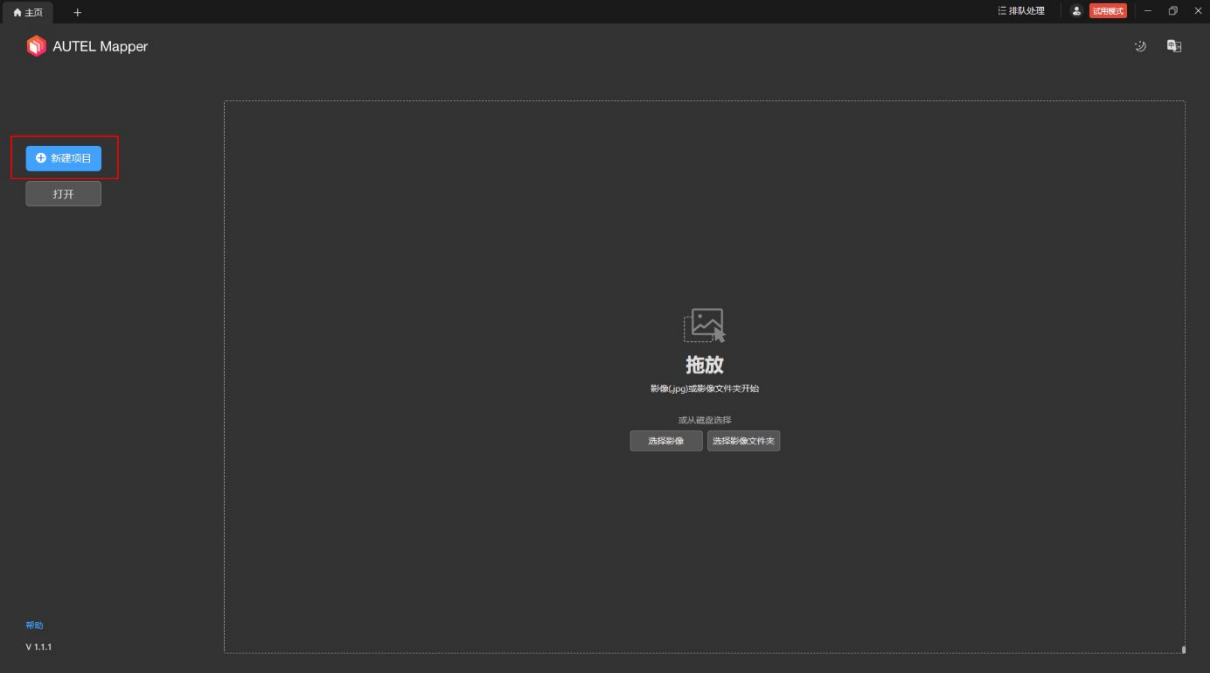

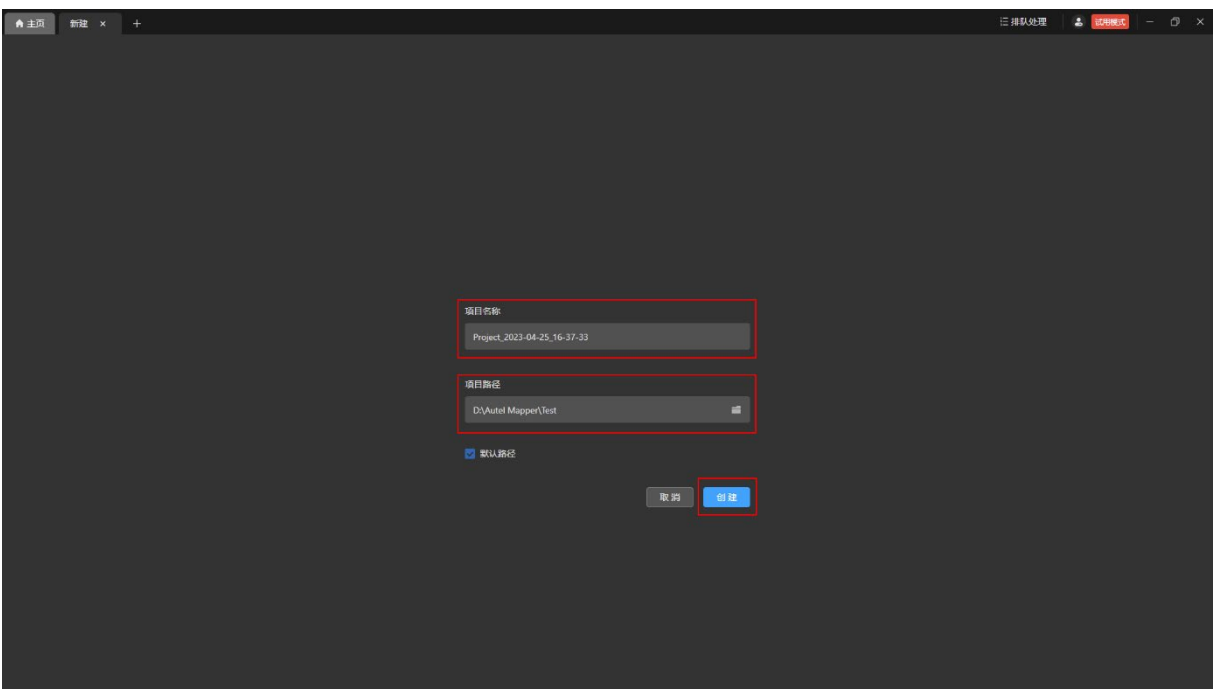

#### <span id="page-17-0"></span>2.2 导入影像

点击项目页面下的【影像管理】页面内的【选择影像】或【选择影像文件夹】按钮后选择 计算机本地磁盘的影像文件(.jpg)进行导入。

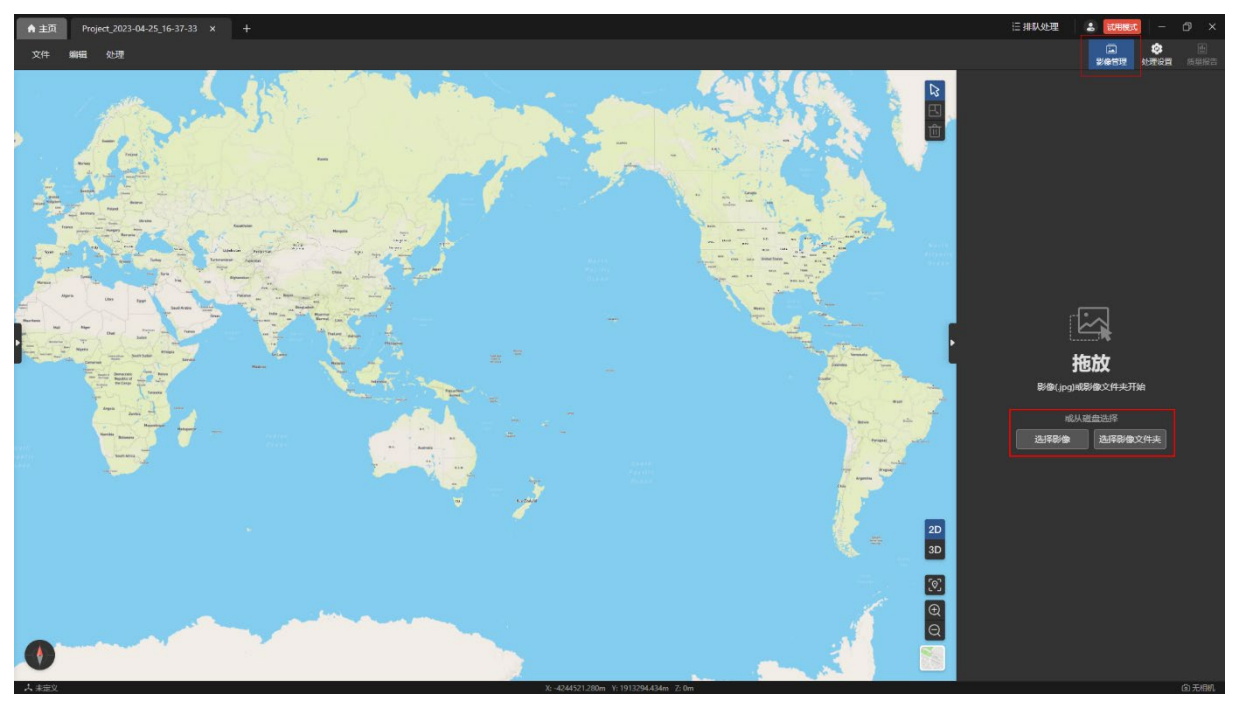

#### <span id="page-18-0"></span>2.3 空三

空三是空中三角测量的简称,通过空三可以生成稀疏点云。

项目未处理过时,在项目页面下的【处理设置】页面内默认勾选【空三】,点击【开始处 理】按钮即可进行空三处理。

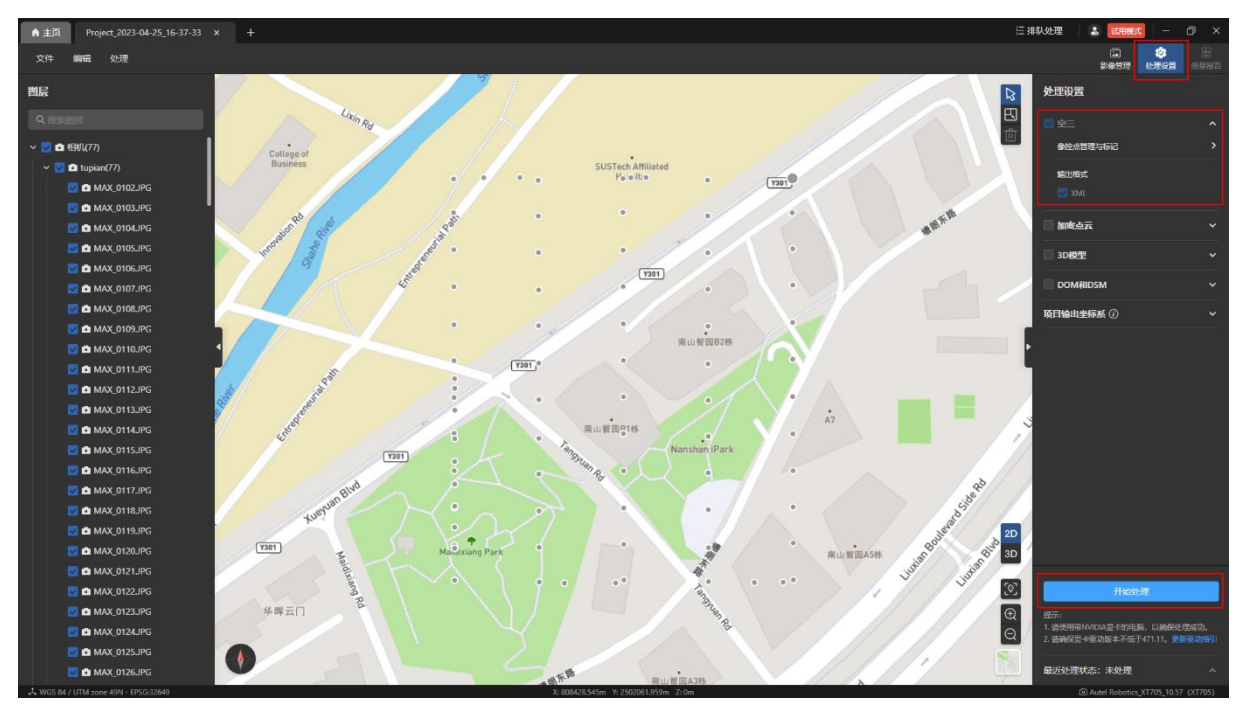

#### <span id="page-18-1"></span>2.4 二维重建

二维重建即 DOM 和 DSM。

二维重建设置:

- 在【处理设置】页面内勾选【DOM 和 DSM】。
- **设置地面分辨率; 默认勾选唯一成果格式 GeoTIFF。**
- 点击【开始处理】按钮即可开始二维重建处理。此过程需耗费一定时间,请耐心等 待。

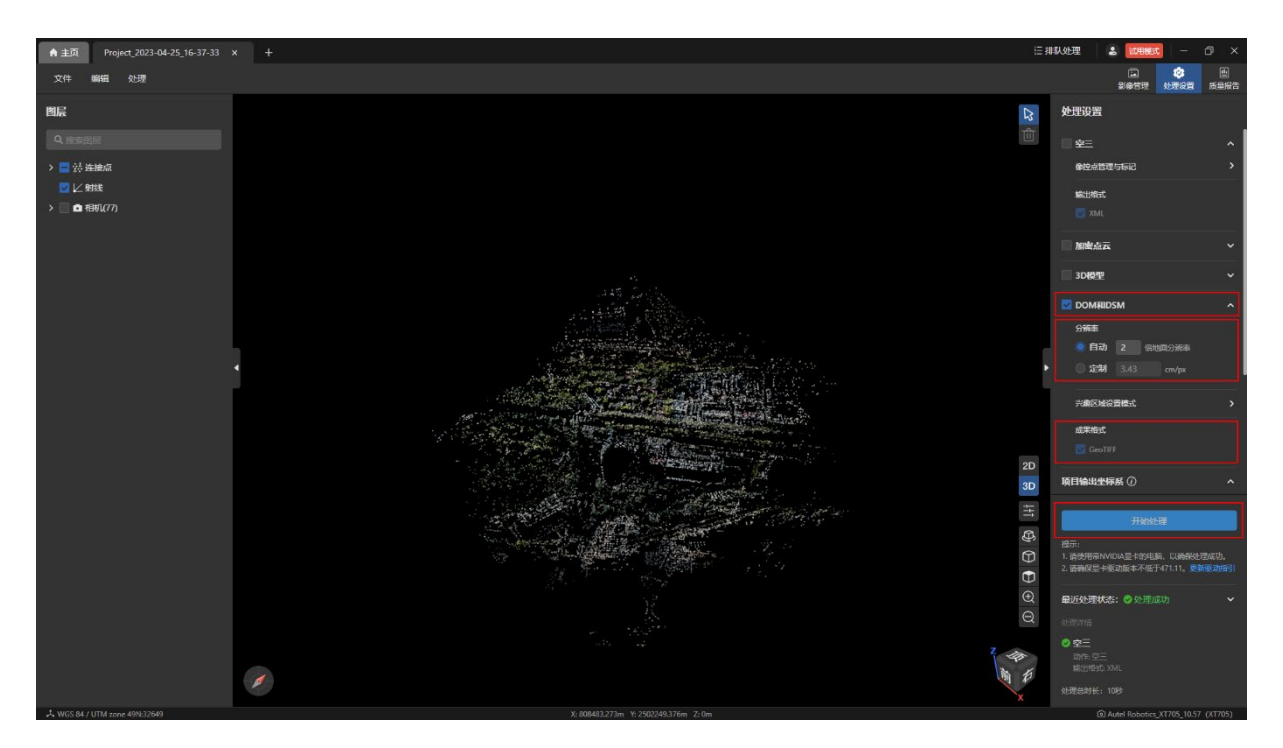

查看二维重建成果:

- 在【图层】页面下的【成果】栏内勾选【DOM】或【DSM】。
- **点击【2D】图标切换至 2D 视图即可查看二维重建成果。** 温馨提示:
- > 同时勾选【DOM】和【DSM】时, 在 2D 视图内只显示 DSM。

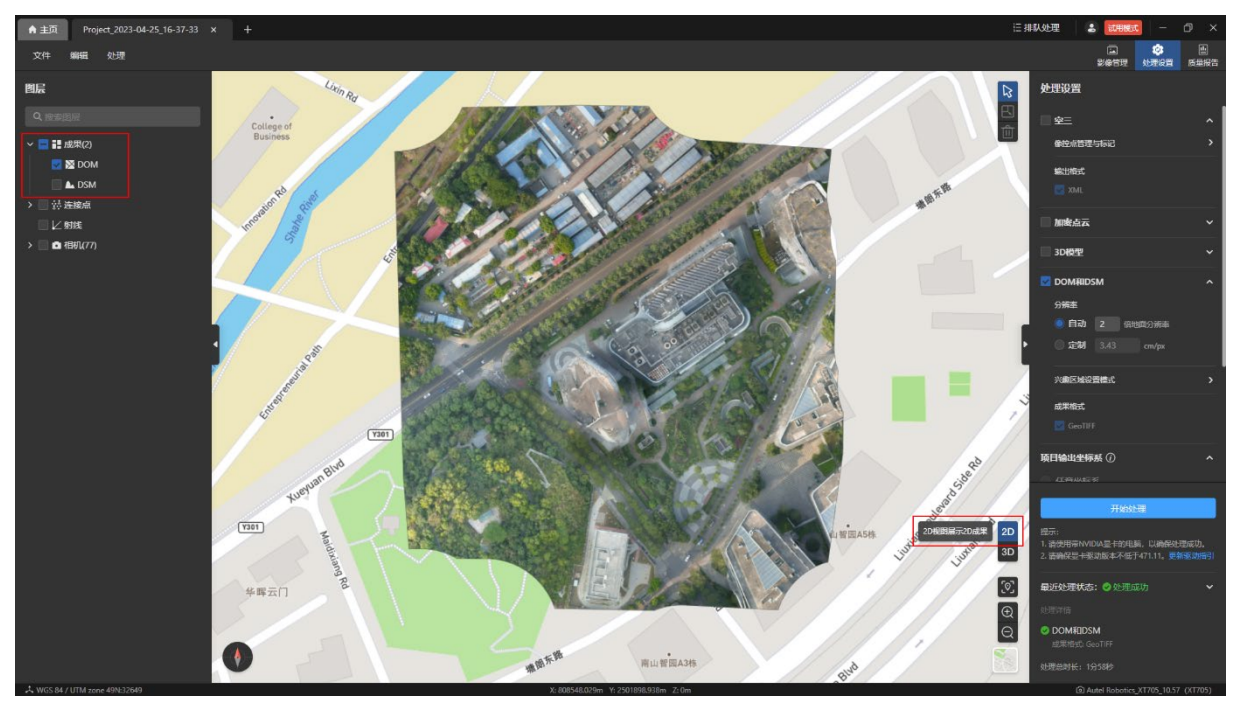

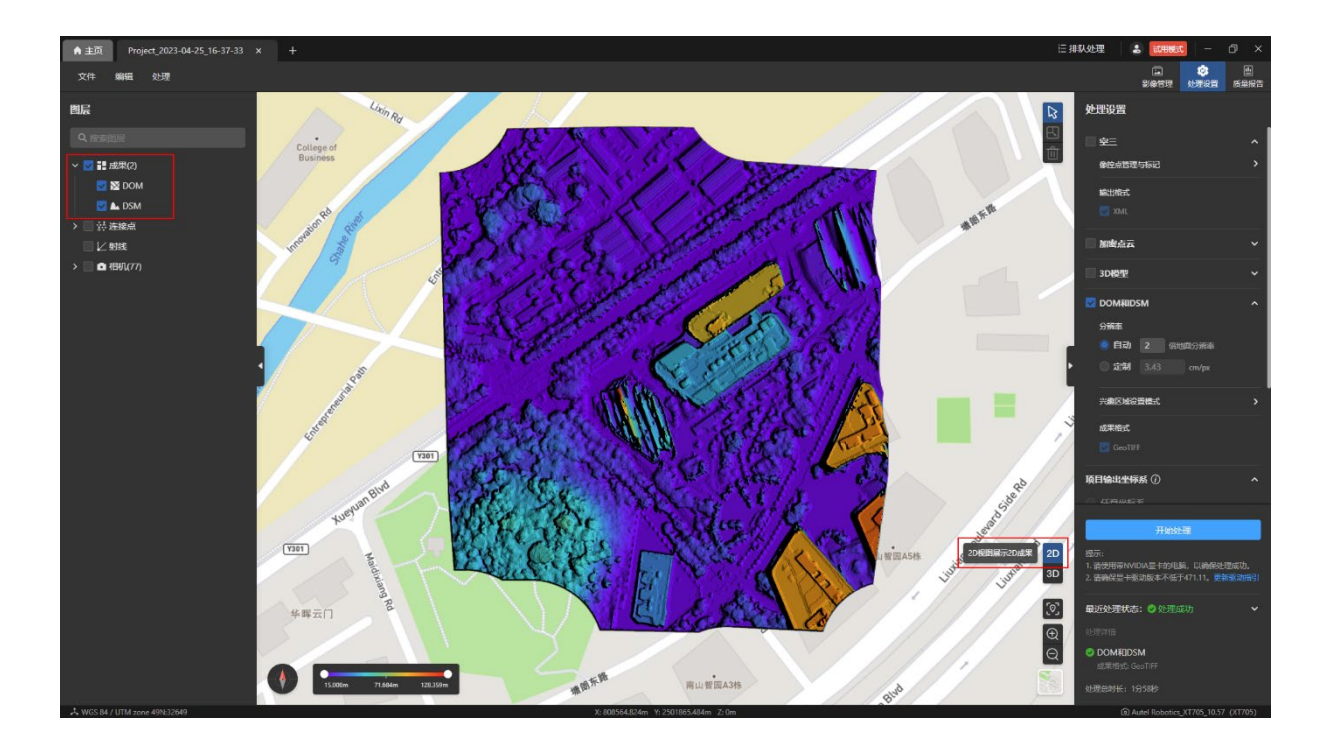

### <span id="page-21-0"></span>3. 像控点优化二维重建

重建流程:

新建项目 → 导入影像 → 空三 → 导入像控点文件 → 刺点 → 重新优化 → 二维重 建。

#### <span id="page-21-1"></span>3.1 新建项目

启动软件后,点击主页的【新建项目】按钮后,输入项目名称和项目路径,点击【创建】 按钮进行新建项目。

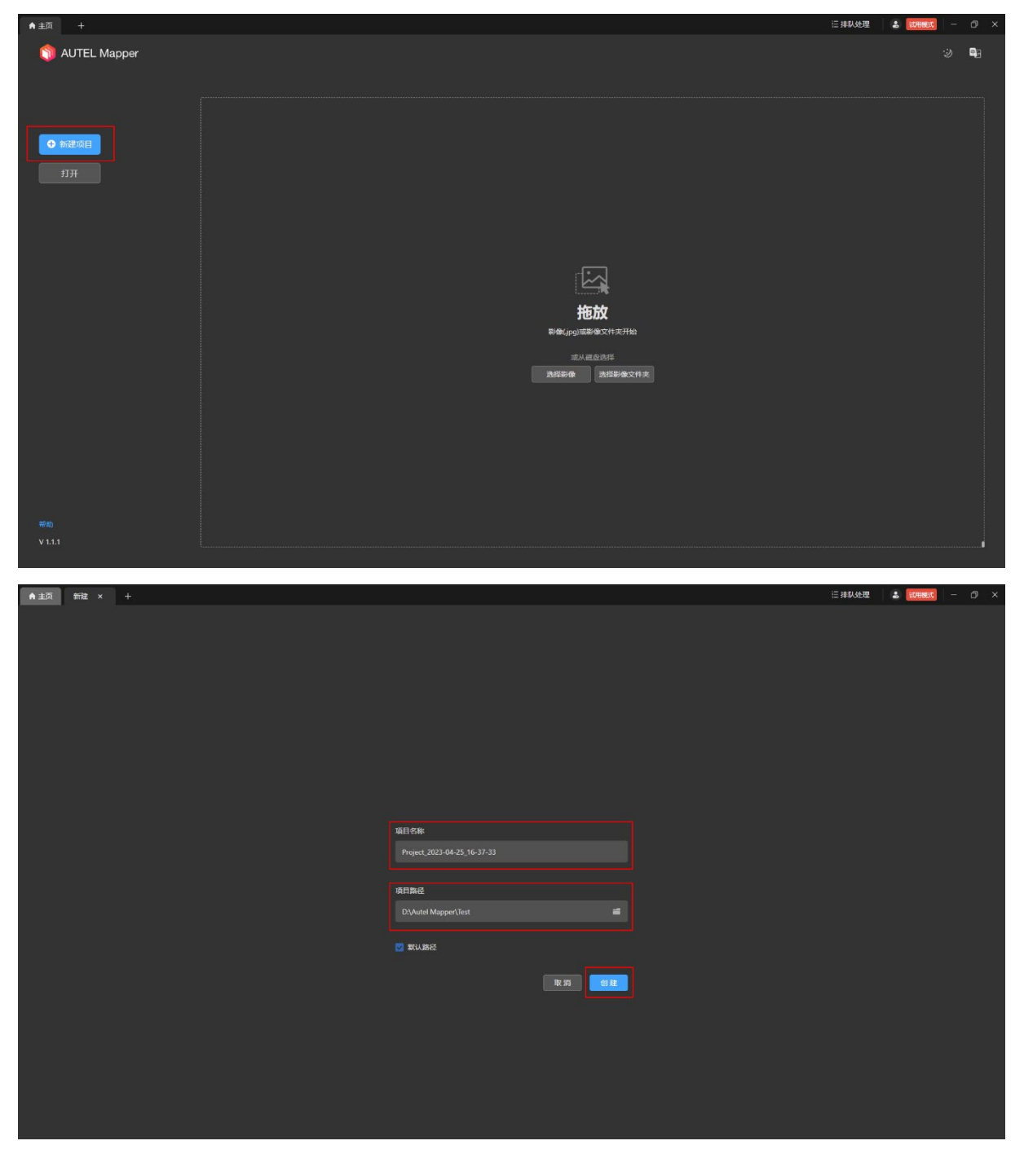

#### <span id="page-22-0"></span>3.2 导入影像

点击项目页面下的【影像管理】页面内的【选择影像】或【选择影像文件夹】按钮后选择 计算机本地磁盘的影像文件(.jpg)进行导入。

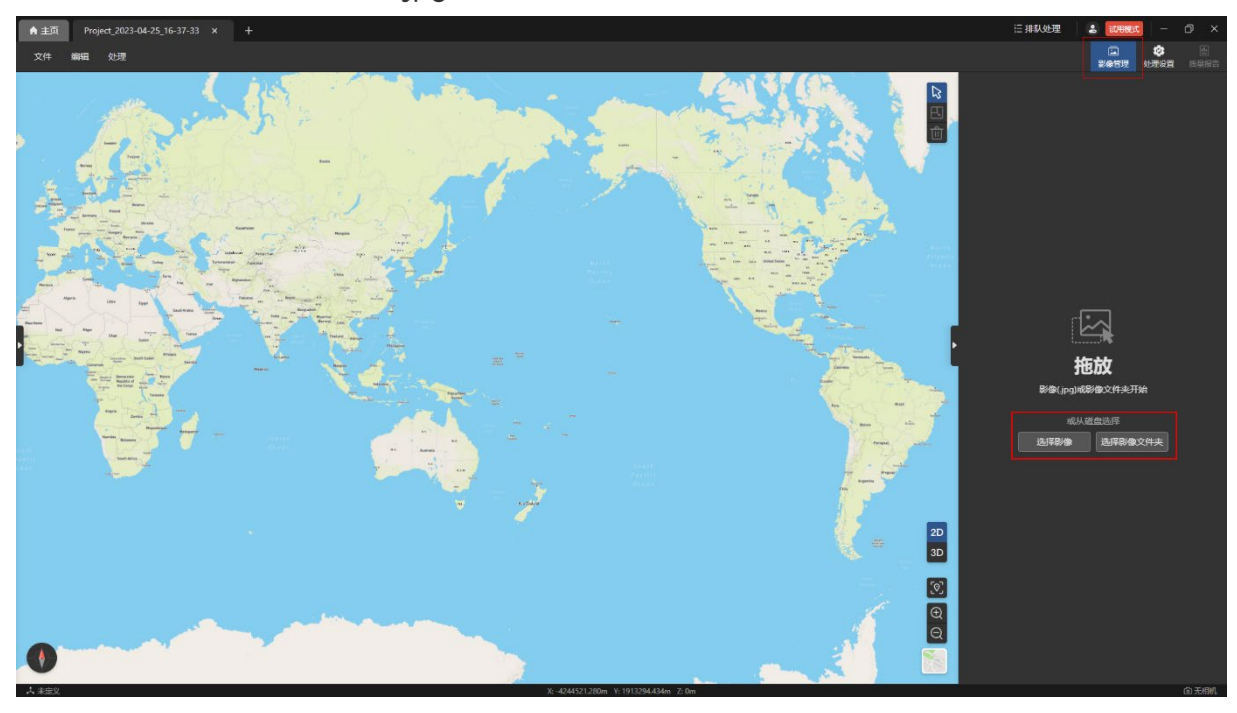

#### <span id="page-22-1"></span>3.3 空三

空三是空中三角测量的简称,通过空三可以生成稀疏点云。

项目未处理过时,在项目页面下的【处理设置】页面内默认勾选【空三】,点击【开始处 理】按钮即可进行空三处理。

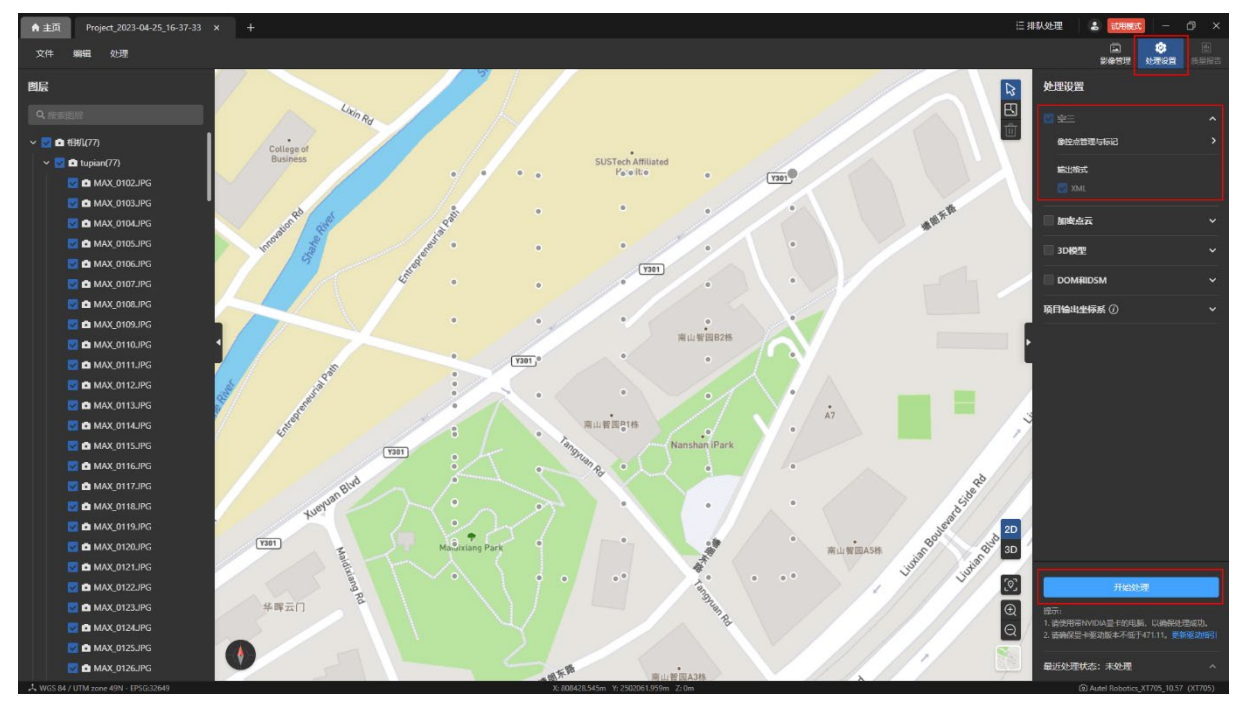

©2023 道通智能 版权所有 23

#### <span id="page-23-0"></span>3.4 导入像控点文件

像控点用于校正空三的结果。

导入像控点文件流程:

- 在【处理设置】页面内的【空三】栏内点击【像控点管理与标记】进入到像控点管理 与标记页面。
- 在【像控点管理与标记】页面内点击【GCP 文件】按钮后选择计算机本地磁盘的 GCP 文件进行导入。
- 在【像控点文件格式与属性】页面内设置像控点文件的【文件读取方式】和【像控点 坐标系】,并对【像控点数据列定义】的表头进行适当调整,最后点击【确认】按钮导 入像控点数据。

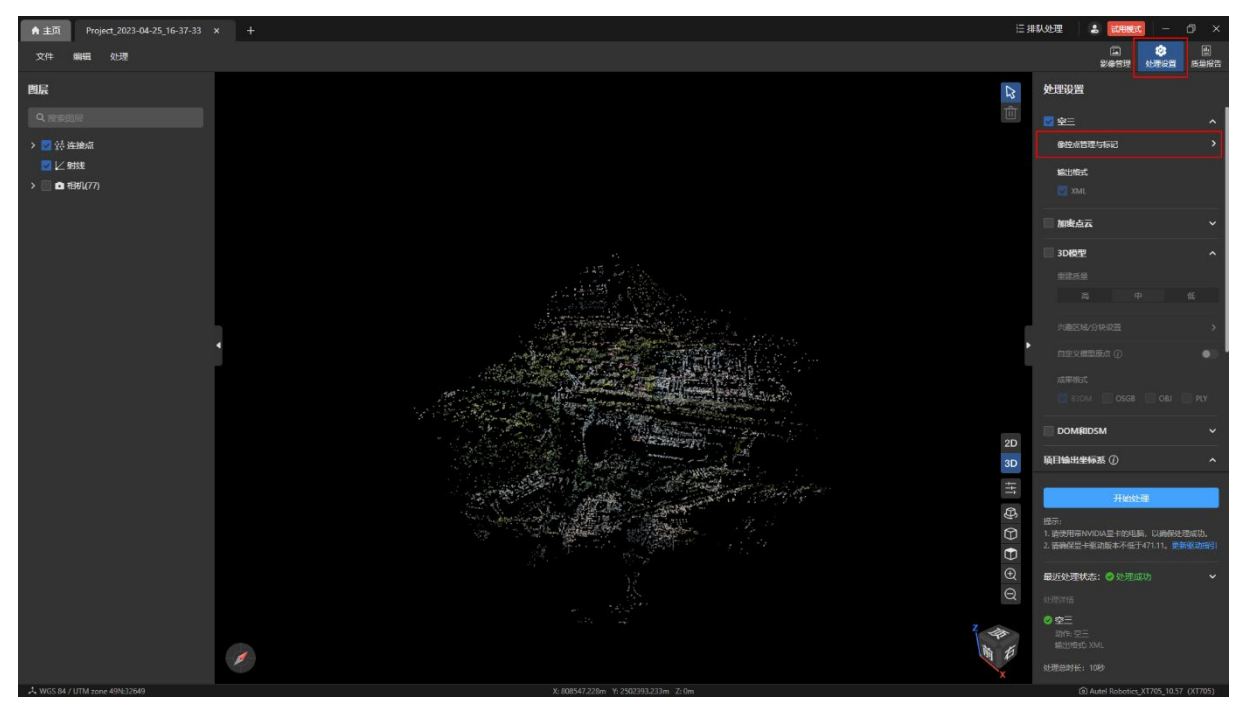

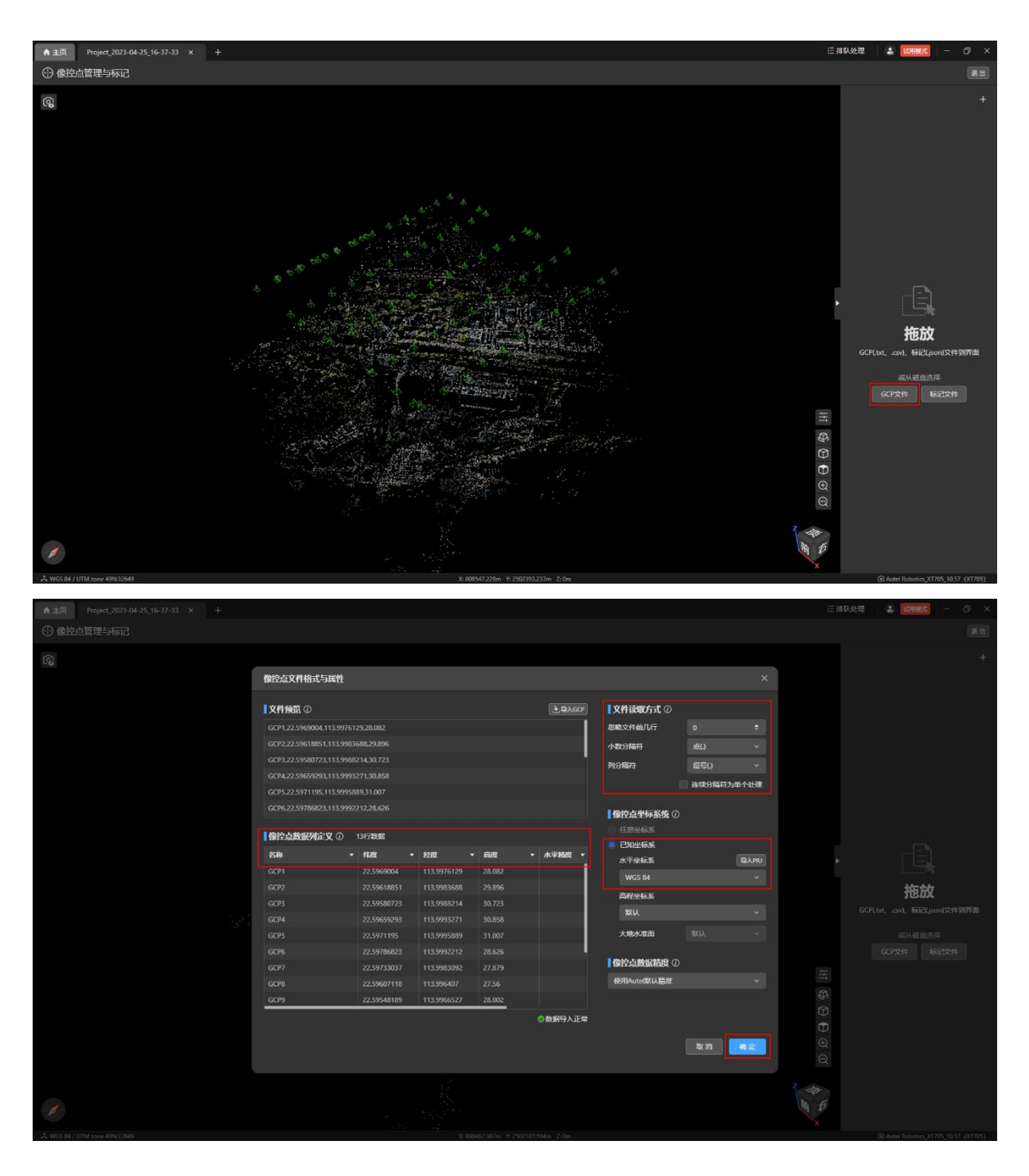

#### <span id="page-24-0"></span>3.5 刺点

空三完成后导入像控点文件会自动计算出影像中像控点的坐标位置,而自动计算的位置与 实际线下采集的位置会存在一定偏差。刺点即是将像控点的真实地理坐标标记到与像控点关联 的影像中的对应位置,从而得到更精确的模型。

刺点流程:

- 在【像控点管理与标记】页面内的【像控点】栏中选中任一像控点,在左下角的【影 像库】栏内将自动展示与该像控点关联的影像。
- 任意选中【影像库】中的一张影像, 在【影像标记】栏内进行实际位置的标记。

温馨提示:

- 对于任一像控点,标记两个点后(即两张影像),可以通过点击【自动标记其余影像】 按钮来自动标记剩余关联影像中该像控点的实际位置。
- 对于任一像控点,标记两个点后会自动计算重投影误差和三维点误差。
- 影像中【蓝色×】为空三后自动计算的该像控点坐标位置;【绿色+】为用户实际采集 的坐标位置,鼠标点击该点进行标记刺点。
- 刺点后可在【像控点】栏的【标记】列查看对于像控点的标记数量。

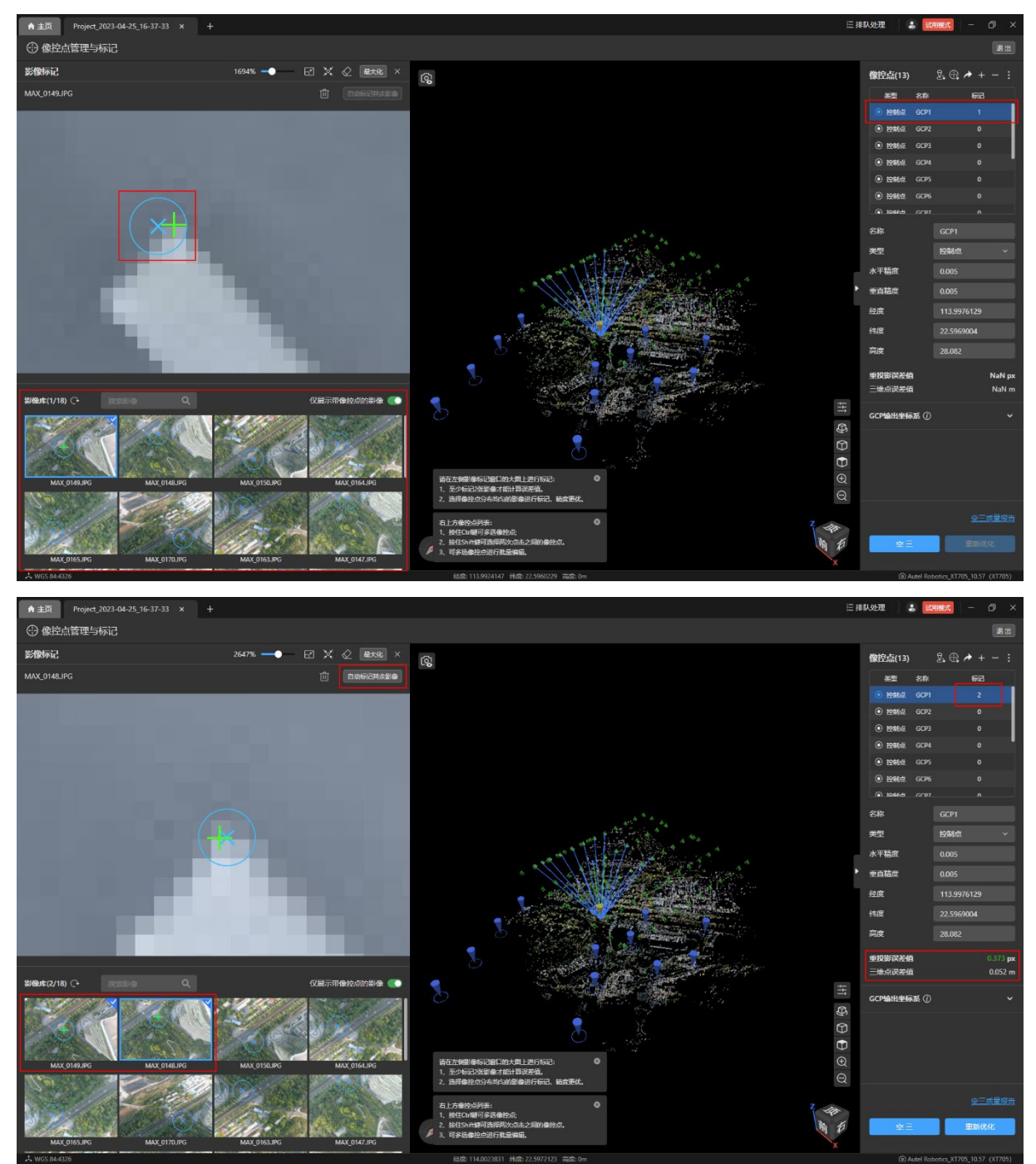

#### <span id="page-26-0"></span>3.6 重新优化

点击【像控点管理与标记】页面内右下角的【重新优化】按钮对所刺的点进行优化处理, 校正点的位置,优化完成后可以查看优化结果。

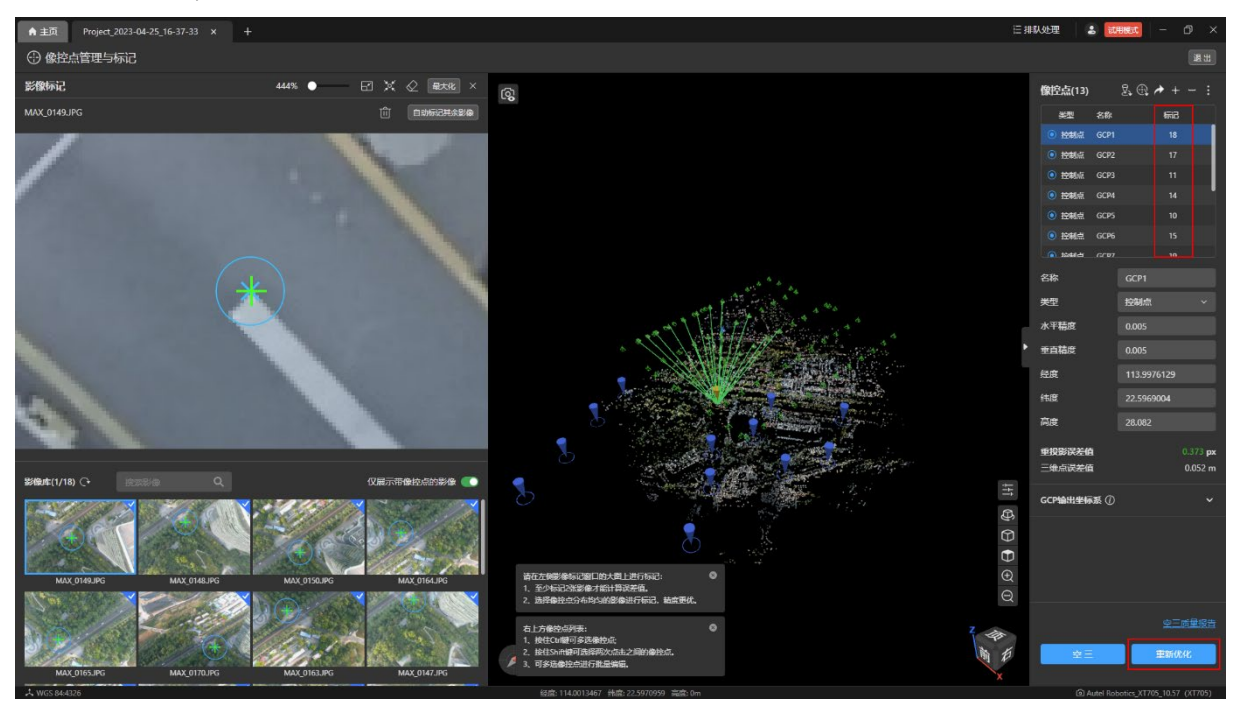

#### <span id="page-26-1"></span>3.7 二维重建

二维重建即 DOM 和 DSM, 重新优化完成后再进行二维重建, 得到的模型成果更精确。 二维重建设置:

- **在【处理设置】页面内勾选【DOM 和 DSM】。**
- **设置地面分辨率; 默认勾选唯一成果格式 GeoTIFF。**
- 点击【开始处理】按钮即可开始二维重建处理。此过程需耗费一定时间,请耐心等 待。

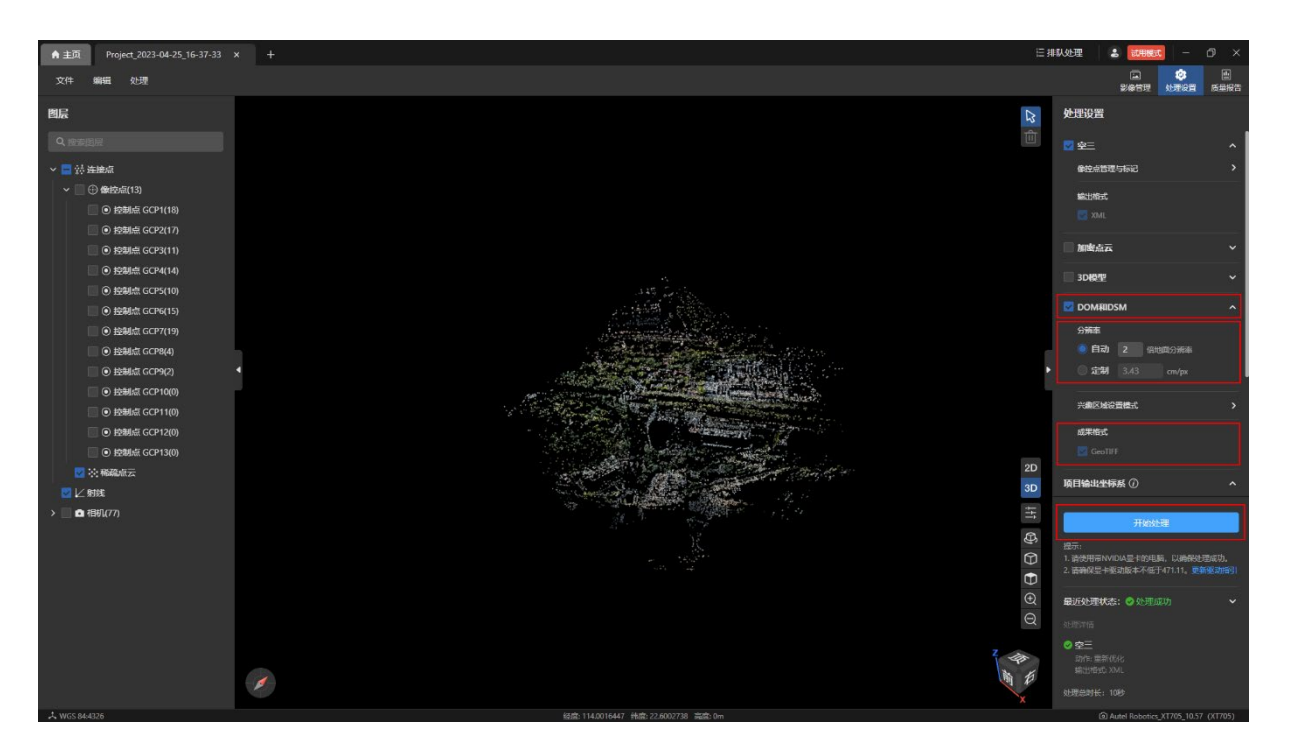

查看二维重建成果:

- 在【图层】页面下的【成果】栏内勾选【DOM】或【DSM】。
- **点击【2D】图标切换至 2D 视图即可查看二维重建成果。**

温馨提示:

同时勾选【DOM】和【DSM】时,在 2D 视图内只显示 DSM。

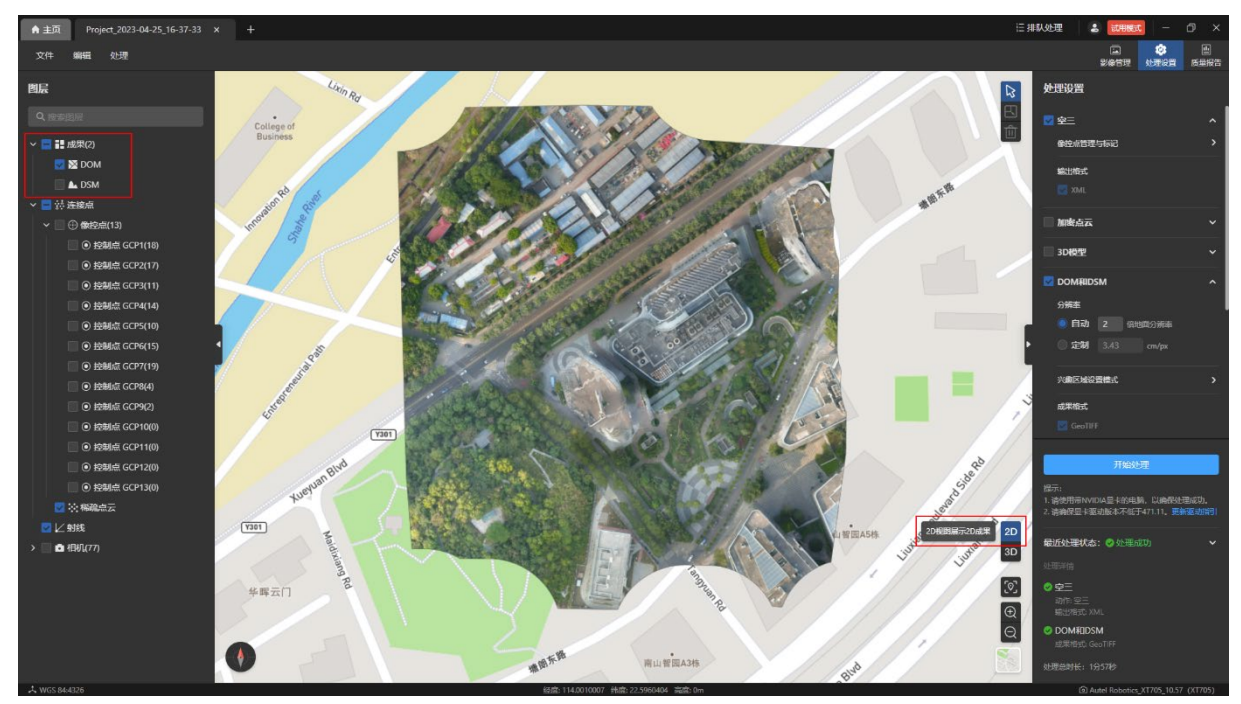

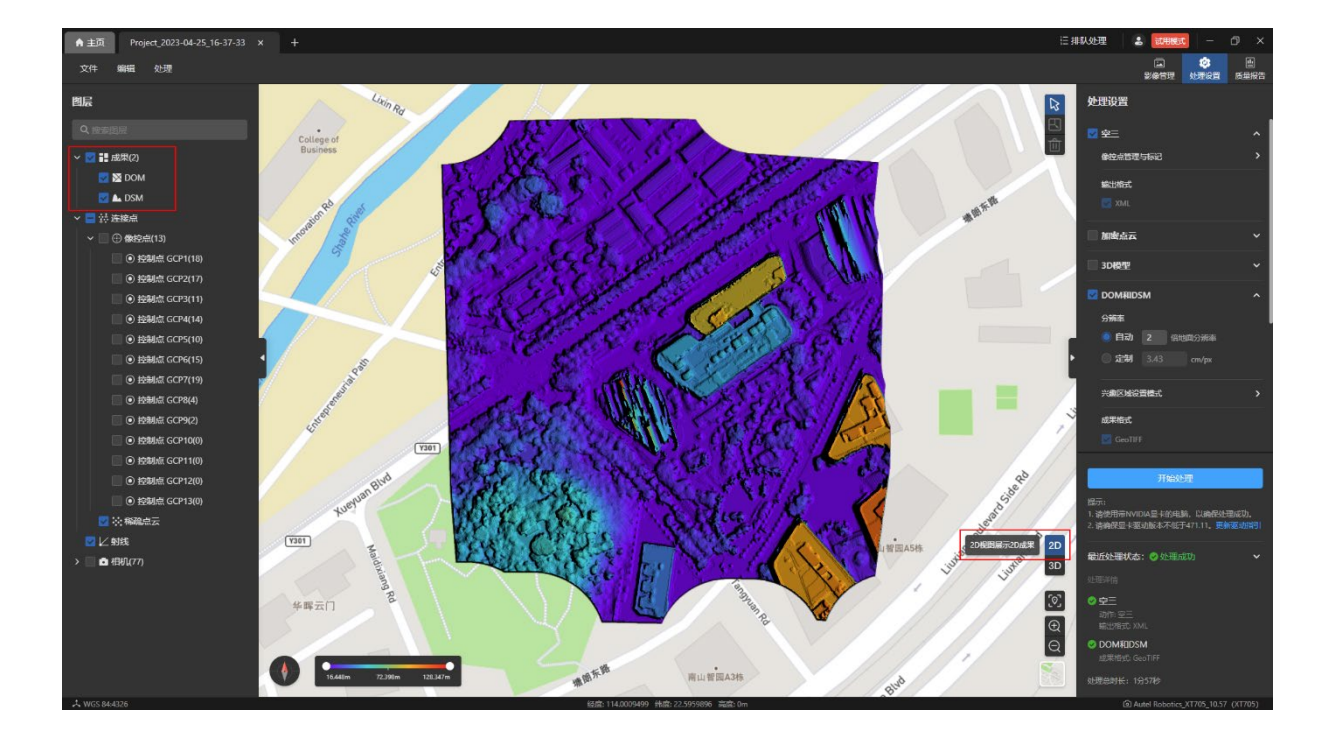